# সোনালী ব্যাংক পিএলসি প্রধান কার্যালয়, ঢাকা হিউম্যান রিসোর্স ডেভেলপমেন্ট ডিভিশন

# ১.২ নৈতিকতা কমিটির সভার সিদ্ধান্ত বান্তবায়ন

<u>৩য় কোয়ার্টার (জানুয়ারি'২৪ – মার্চ'২৪)</u>

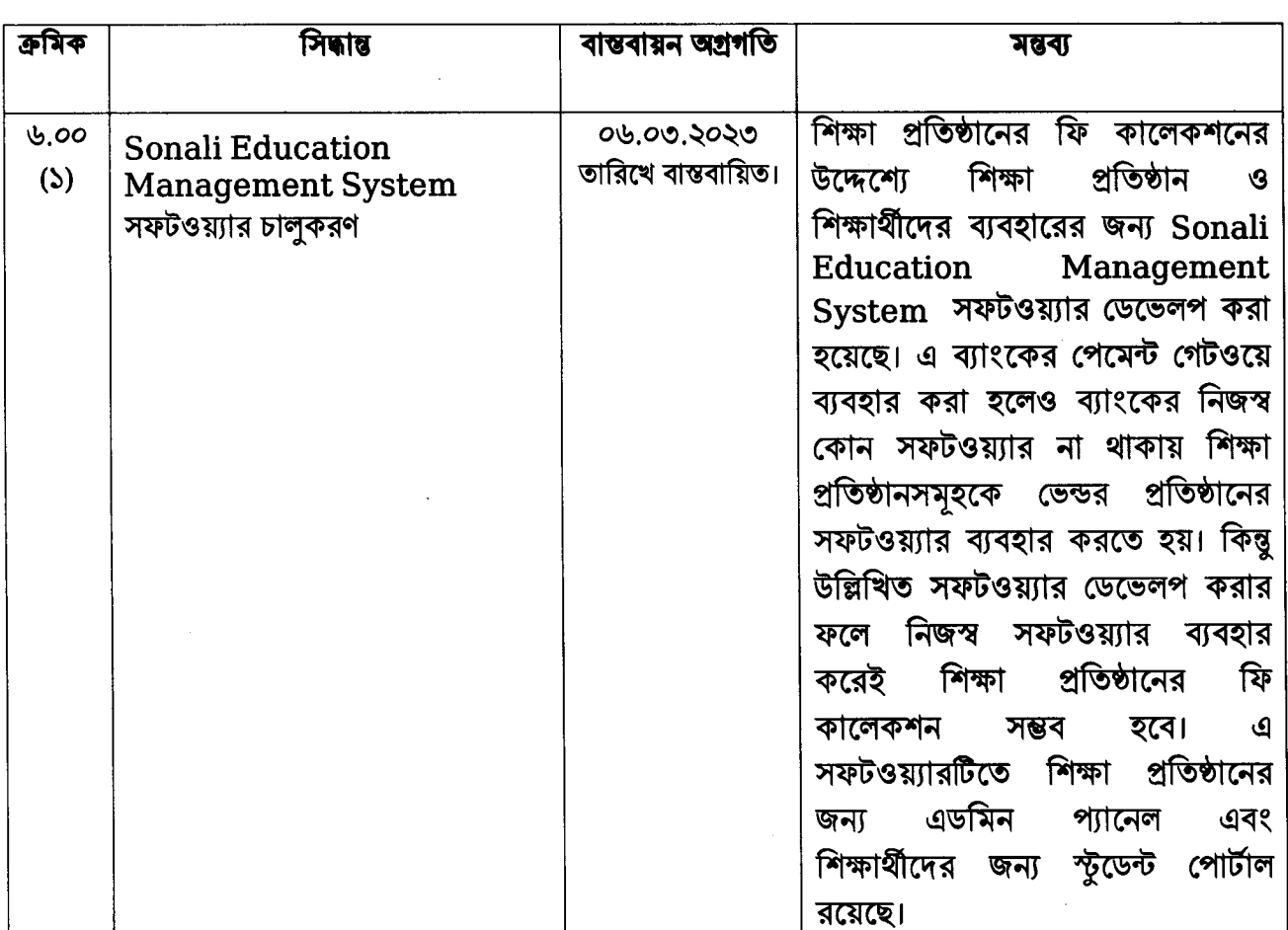

# <u>ছক</u>

(মোঃ সাফার্মেত হোসেন পাটওয়ারী) জেনারেল ম্যানেজার  $\mathcal{G}$ 

ফোকাল পয়েন্ট, নৈতিকতা কমিটি, সোনালী ব্যাংক পিএলসি।

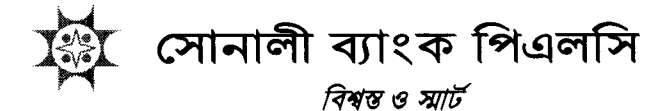

নং-এইচআরডিডি/৩৯৯/১২৬৫

তারিখ : <sup>২১ চৈত্র, ১৪৩০</sup><br>**০৪ এপ্রিল, ২০২৪** 

সচিব

আৰ্থিক প্ৰতিষ্ঠান বিভাগ, অৰ্থ মন্ত্ৰণালয় গণপ্রজাতন্ত্রী বাংলাদেশ সরকার বাংলাদেশ সচিবালয়, ঢাকা-১০০০।

বিষয়: ১৩ ফেব্রুয়ারি ২০২৪ তারিখে অনুষ্ঠিত আর্থিক প্রতিষ্ঠান বিভাগের নৈতিকতা কমিটির ৩য় প্রান্তিকের (৩১ মার্চ ২০২৪) সভায় গৃহীত সিদ্ধান্তসমূহ বাস্তবায়ন।

মহোদয়,

প্রাসজ্ঞাক বিষয়ে আপনাদের ১৫.০২.২০২৪ তারিখের ৫৩.০০.০০০০.২২৩.০৬.০০৫.২২/১২৭ সংখ্যক পত্রের প্রতি সানুগ্রহ দৃষ্টি আকর্ষণ করা হল।

২.০০: সত্রোক্ত পত্রের প্রেক্ষিতে, ২০২৩-২০২৪ অর্থবছরে জাতীয় শুদ্ধাচার কৌশল (NIS) কর্মপরিকল্পনার অংশ হিসেবে আর্থিক প্রতিষ্ঠান বিভাগে ১৩ ফেব্রয়ারি ২০২৪ তারিখে অনুষ্ঠিত ৩য় প্রান্তিকের (৩১ মার্চ ২০২৪) সভায় গৃহীত সিদ্ধান্তসমূহের মধ্যে সোনালী ব্যাংক পিএলসি এর উদ্যোগ/কার্যক্রমের বাস্তবায়ন অবস্থা নিম্নে উল্লেখ করা হলো:

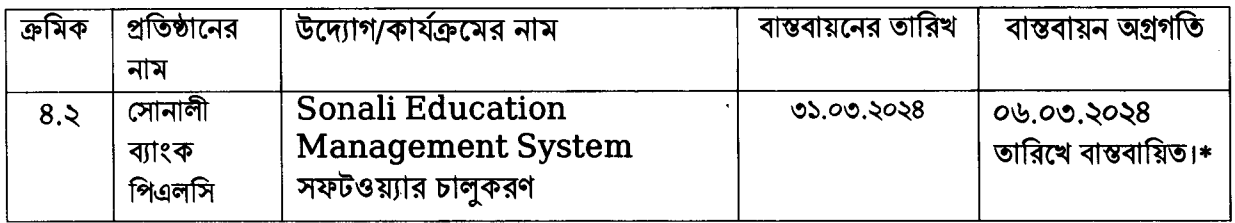

\* শিক্ষা প্রতিষ্ঠানের ফি কালেকশনের উদ্দেশ্যে শিক্ষা প্রতিষ্ঠান ও শিক্ষার্থীদের ব্যবহারের জন্য Sonali Education Management System সফটওয়্যার ডেভেলপ করা হয়েছে। এ ব্যাংকের পেমেন্ট গেটওয়ে ব্যবহার করা হলেও ব্যাংকের নিজস্ব কোন সফটওয়্যার না থাকায় শিক্ষা প্রতিষ্ঠানসমূহকে ভেন্ডর প্রতিষ্ঠানের সফটওয়্যার ব্যবহার করতে হয়। কিন্তু উল্লিখিত সফটওয়্যার ডেভেলপ করার ফলে নিজস্ব সফটওয়্যার ব্যবহার করেই শিক্ষা প্রতিষ্ঠানের ফি কালেকশন সম্ভব হবে। এ সফটওয়্যারটিতে শিক্ষা প্রতিষ্ঠানের জন্য এডমিন প্যানেল এবং শিক্ষার্থীদের জন্য স্টুডেন্ট পোর্টাল রয়েছে।

শ্ৰদ্ধান্তে,

আপনাদের<del>-বিশ্ব</del>ন্ত

(মোঃ সাফায়েত হৈঁসেন পাটওয়ারী) জেনারেল ম্যানেজার টেলিফোন নম্বর: ৪৭১১৪৯২৬

সংযুক্তি: বৰ্ণনা মোতাবেক।

#### হিউম্যান রিসোর্স ডেভেলপমেন্ট ডিডিশন

প্রধান কার্যালয়: সোনালী ব্যাংক পিএলসি, ৩৫-৪২,৪৪ মতিঝিল বাণিজ্যিক এলাকা, ঢাকা-১০০০। ডিজিএম: ০২২২-৩৩৮৮১৭৫, পিএবিএক্স: ৯৫৫০৪২৬-৩১, ৩৩, ৩৪, এক্সটেনশন: ২০২৫, ৩২৫১, ৩২৪৬, ৩২৫২, ৩২৬৩, ৩২৪৭, ৩২৫০, ৩২৯২। ইমেইল: dgmhrdd@sonalibank.com.bd

হটলাইন: ১৬৬৩৯. +৮৮০৯৬১০০১৬৬৩৯

www.sonalibank.com.bd

(c4.3) internal letter-Marouf NIS - 2024+FF

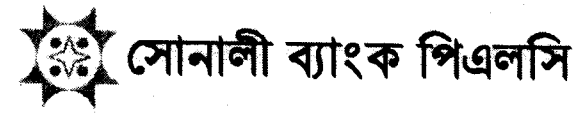

বিশ্বস্ত ও স্মার্ট

 $2760$ নং-প্ৰঃকাঃ/আইটিডি (বিএসআইটি)/সংস্থাপন/ স্বাস্থ্য সংগ্ৰা তারিখঃ ০৩ মার্চ, ২০২৪

জেনারেল ম্যানেজার/ডেপুটি জেনারেল ম্যানেজার/ স্থানীয় কাৰ্যালয়/সকল কৰ্পোৱেট শাখা/সকল প্ৰিন্সিপাল অফিস সোনালী ব্যাংক পিএলসি বাংলাদেশ:

#### বিষয়ঃ Sonali Education Management System मक उपान live कहा अभाषा।

মহোদয়,

উপর্যুক্ত বিষয়ে জানানো যাচ্ছে যে, শিক্ষা প্রতিষ্ঠানের ফি কালেকশন এর উদ্দেশ্যে শিক্ষা প্রতিষ্ঠান ও শিক্ষাথীদের ব্যবহারের জন্য Sonali Education Management System সফটওয়্যার ডেভেলপ করা হয়েছে। বর্তমানে ০৪ (চার) টি ভেন্ডর প্রতিষ্ঠানের সফটওয়্যার ব্যবহার করে চুক্তিবদ্ধ শিক্ষা প্রতিষ্ঠানের ফি কালেকশন করা হয়।

২.০০: এই ব্যাংকের পেমেন্ট গেটওয়ে ব্যবহার করা হলেও ব্যাংকের নিজস্ব কোন সফটওয়্যার না থাকায় শিক্ষা প্রতিষ্ঠানসমূহকে ভেন্ডর প্রতিষ্ঠানের সফটওয়্যার ব্যবহার করতে হয়। কিন্তু উল্লিখিত সফটওয়্যার ডেভেলপ করার ফলে নিজস্ব সফটওয়্যার ব্যবহার করেই শিক্ষা প্রতিষ্ঠানের ফি কালেকশন সম্ভব হবে। সফটওয়্যারটিতে শিক্ষা প্রতিষ্ঠানের জন্য Admin Panel এবং শিক্ষার্থীদের জন্য Student portal রয়েছে।

৩.০০: উল্লেখ্য, ডেভেলপকৃত সফটওয়্যার পরিচালনা বিষয়ে সকল প্রিন্সিপাল অফিস, স্থানীয় কার্যালয়, রমনা কর্পোরেট শাখা, বঙ্গবন্ধ এভিনিউ কর্পোরেট শাখা, গভঃ একাউন্টস এন্ড সার্ভিসেস ডিভিশন এবং ইনফরমেশন টেকনোলজি ডিভিশন (আইটি সার্ভিসেস ম্যানেজমেন্ট) এর কর্মকর্তাগণকে  $TOT$  ( $Training$  of  $Trainers$ ) প্রশিক্ষণ প্রদান করা হয়েছে। পরবর্তীতে নিয়ন্ত্রণকারী কার্যালয়ের TOT প্রাপ্ত কর্মকর্তাগণ তাদের আওতাধীন শাখাসমূহ এবং নিকটন্তু কর্পোরেট শাখাসমূহকে এতদবিষয়ে প্রশিক্ষণ প্রদান করেছেন। এক্ষণে, কর্তৃপক্ষীয় অনুমোদনক্রমে <mark>০৬ মার্চ, ২০২৪ তারিখ</mark> থেকে সফটওয়্যারটির Live Operation শুরু করা হবে। সফটওয়্যারটির ব্যবহার বিধি পত্রসমেত সংযুক্ত করা হলো এবং এতদবিষয়ে প্রয়োজনে গডঃ একাউন্টস এন্ড সার্ভিসেস ডিভিশন সাথে যোগাযোগ করা যেতে পারে।

৪.০০: এমতাবস্থায়, চুক্তিবদ্ধ শিক্ষা প্রতিষ্ঠানে ডেভেলপকৃত সফটওয়্যারটির মাধ্যমে ফি কালেকশনের বিষয়ে প্রয়োজনীয় ব্যবস্থা গ্রহণের জন্য কর্তৃপক্ষের নির্দেশক্রমে আপনাদেরকে অনুরোধ করা হলো।

আপনাদের বিশ্বস্ত

(মোঃ অধিৱল ইসআম)

ডেপুটি জেনারেল ম্যানেজার সংযুক্তিঃ ইউজার ম্যানুয়াল

আইটি ডিভিশন (বিজনেস আইটি), প্ৰধান কাৰ্যালয়, ৩৫-৪২, ৪৪ মডিঝিল, বা/এ, ঢাকা-১০০০। ফোনঃ ০৮৮-০২২২৩৩৮১৫৮৩, মোৰাইলঃ ০১৩২৪-৪১৭ ০২৪; ইমেইলঃ dgmbsit@sonalibank.com.bd  $\mathcal{J}$ 

**Subdit** のけかのみじこののこいいいこと

 $\label{eq:2.1} \frac{1}{\sqrt{2}}\int_{\mathbb{R}^3}\frac{1}{\sqrt{2}}\left(\frac{1}{\sqrt{2}}\right)^2\frac{1}{\sqrt{2}}\left(\frac{1}{\sqrt{2}}\right)^2\frac{1}{\sqrt{2}}\left(\frac{1}{\sqrt{2}}\right)^2\frac{1}{\sqrt{2}}\left(\frac{1}{\sqrt{2}}\right)^2.$  $\mathcal{A}^{\text{max}}_{\text{max}}$  $\label{eq:2.1} \frac{1}{\sqrt{2}}\int_{\mathbb{R}^3}\frac{1}{\sqrt{2}}\left(\frac{1}{\sqrt{2}}\right)^2\frac{1}{\sqrt{2}}\left(\frac{1}{\sqrt{2}}\right)^2\frac{1}{\sqrt{2}}\left(\frac{1}{\sqrt{2}}\right)^2\frac{1}{\sqrt{2}}\left(\frac{1}{\sqrt{2}}\right)^2.$ 

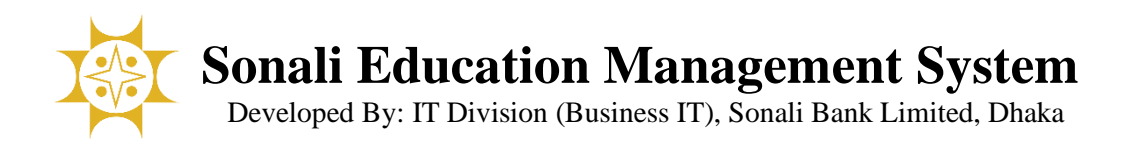

# "Education Management System (EMS)" এডমিন প্যাননল ব্যবহার মবমি

আপনার কম্পিউটারের ব্রাউজার (গুগল ক্রোম, মজিলা ফায়ারফক্স, অপেরা, মাইক্রোসফট এজ ইত্যাদি) এর মাধ্যমে  ${\rm EMS}$ পোর্টালে (  $\text{https://ems.sonalibank.com.bd:9090/}$  ) প্রবেশ করুন। নিচের ছবি অনুযায়ী পেজটি দেখতে পাবেন।

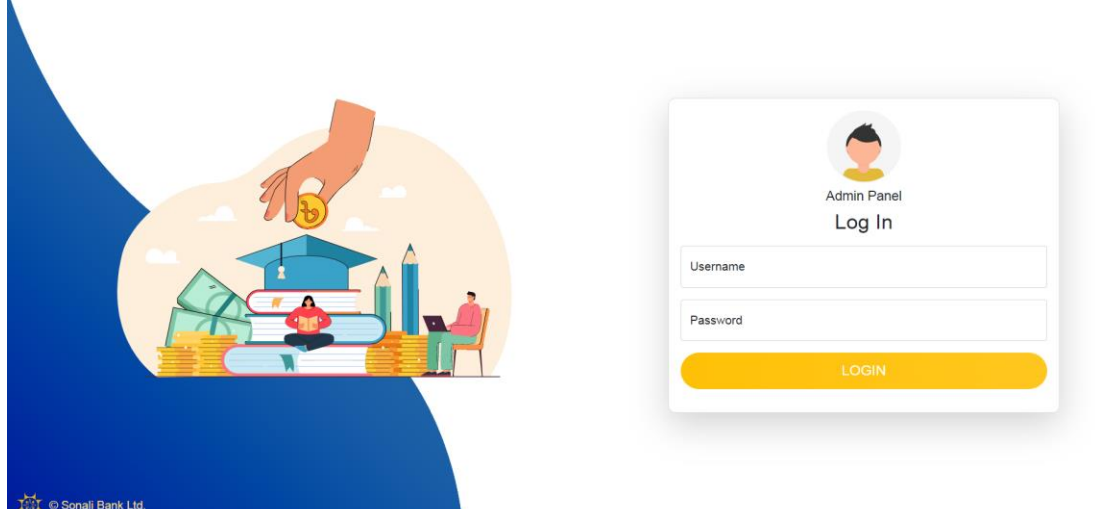

ইউজারনেম এবং পাসওয়ার্ড দিয়ে লগইন করলে নিচের পেজটি দেখতে পাবেন।

Ň.

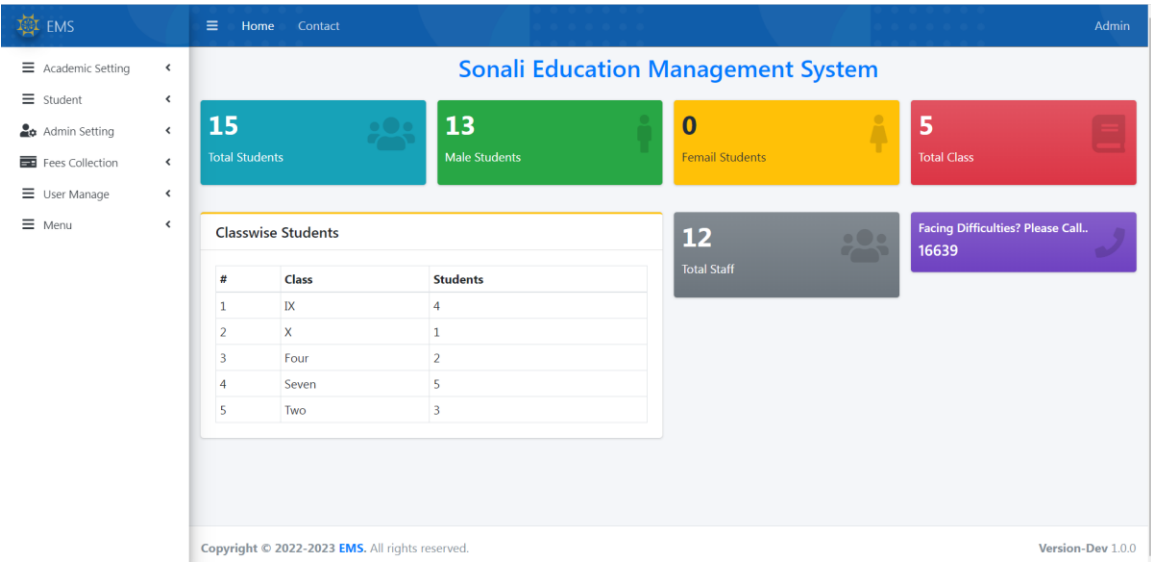

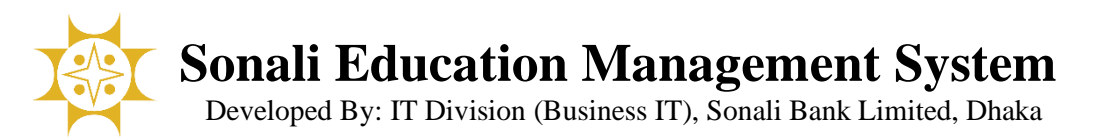

#### বাম পাশের সাইড মেনু থেকে Academic Settings এ ক্লিক করুন।

# Academic Settings

ধাপে ধাপে Academic Session, Academic Year, Class, Shift, Section, Group etc. ক্সটআপ করুন।

#### Academic Session:

আবশ্যকীয় (\*) ইনপুট ফিল্ডগুলো পুরণপূর্বক  $\operatorname{Save}$  বাটনে ক্লিক করলে তথ্য সিস্টেমে সংরক্ষণ হবে এবং স্ক্রিনে প্রদর্শিত লিস্টে সেই তথ্যটি দেখাবে। আপনি  $\operatorname{Active}$  চেকবক্সে টিক দিয়ে সংরক্ষণ করলে সেটি সিস্টেমের অন্যান্য জায়গায় এভেইলেবল থাকবে।

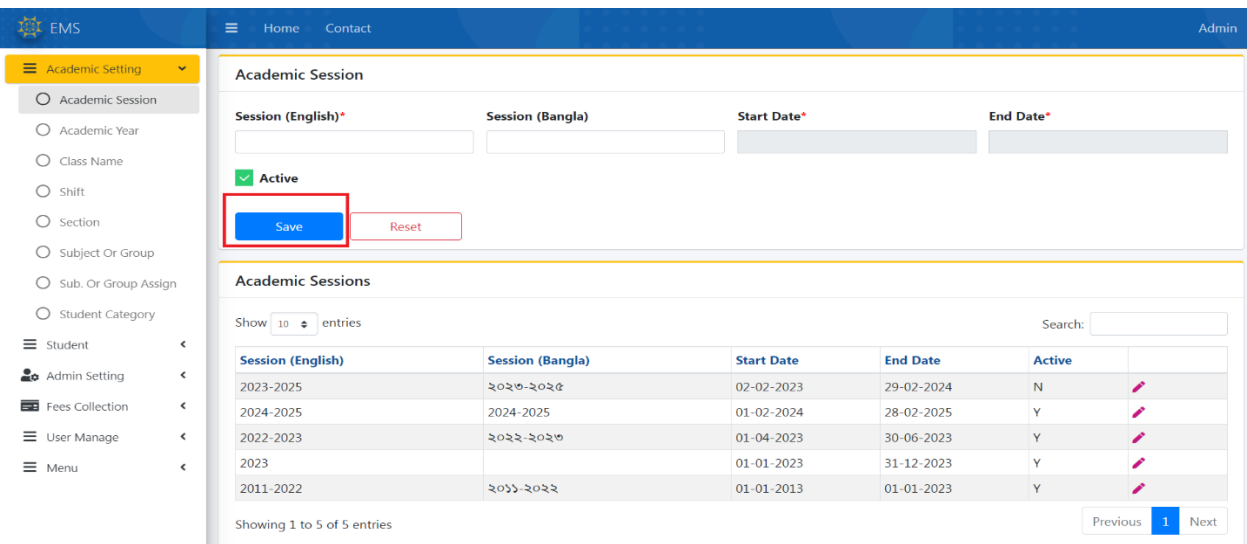

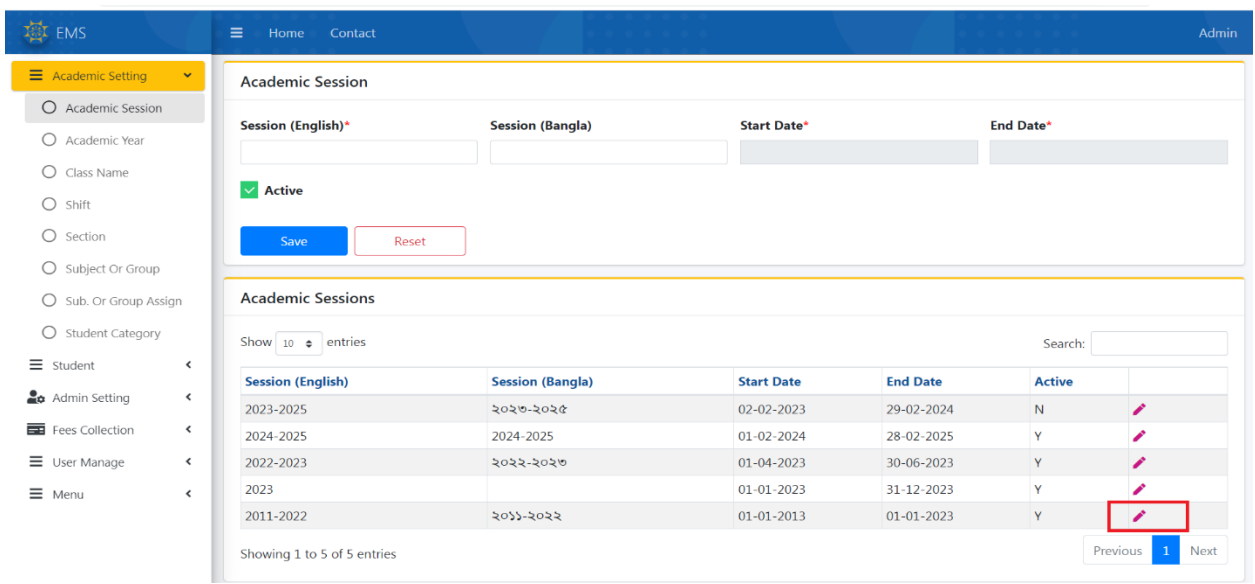

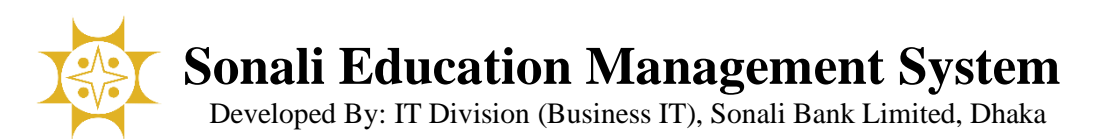

আপনার সিলেক্ট করা তথ্যগুলো স্ক্রিনের উপরের অংশে প্রদর্শিত হবে এবং প্রয়োজনীয় তথ্য আপডেট করে  $\operatorname{Save}$  বাটনে ক্লিক করুন।

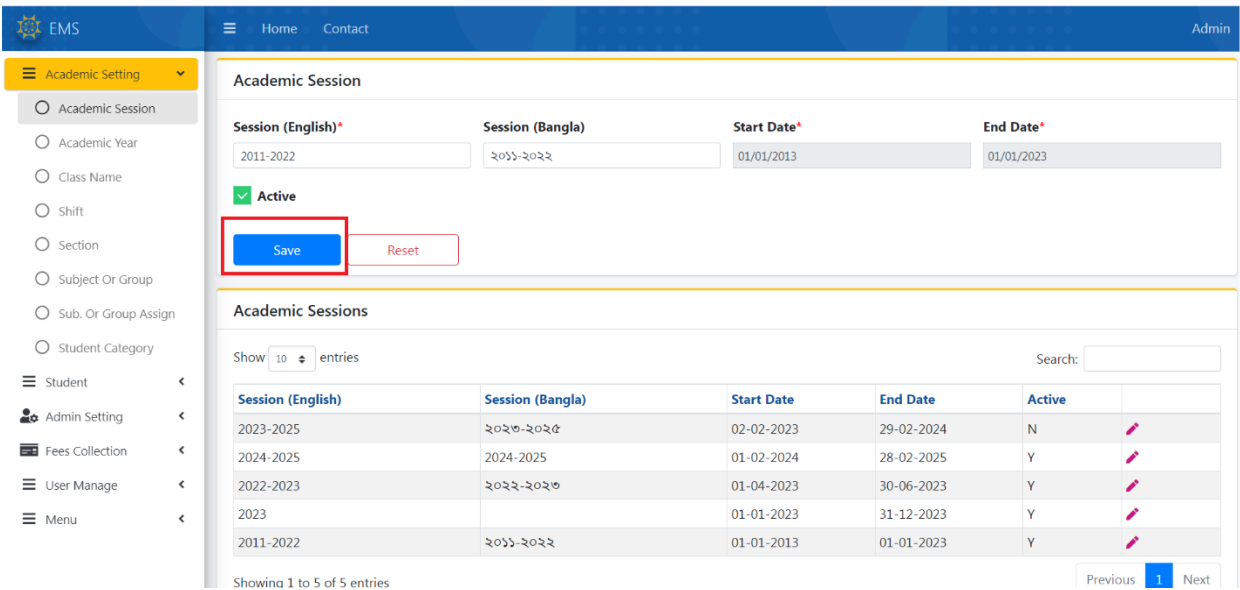

### Academic Year:

আবশ্যকীয় (\*) ইনপুট ফিল্ডগুলো পুরণপূর্বক  $\operatorname{Save}$  বাটনে ক্লিক করলে তথ্য সিস্টেমে সংরক্ষণ হবে এবং স্ফিনে প্রদর্শিত লিস্টে ক্সই ত্থ্যটি ক্িখানব।

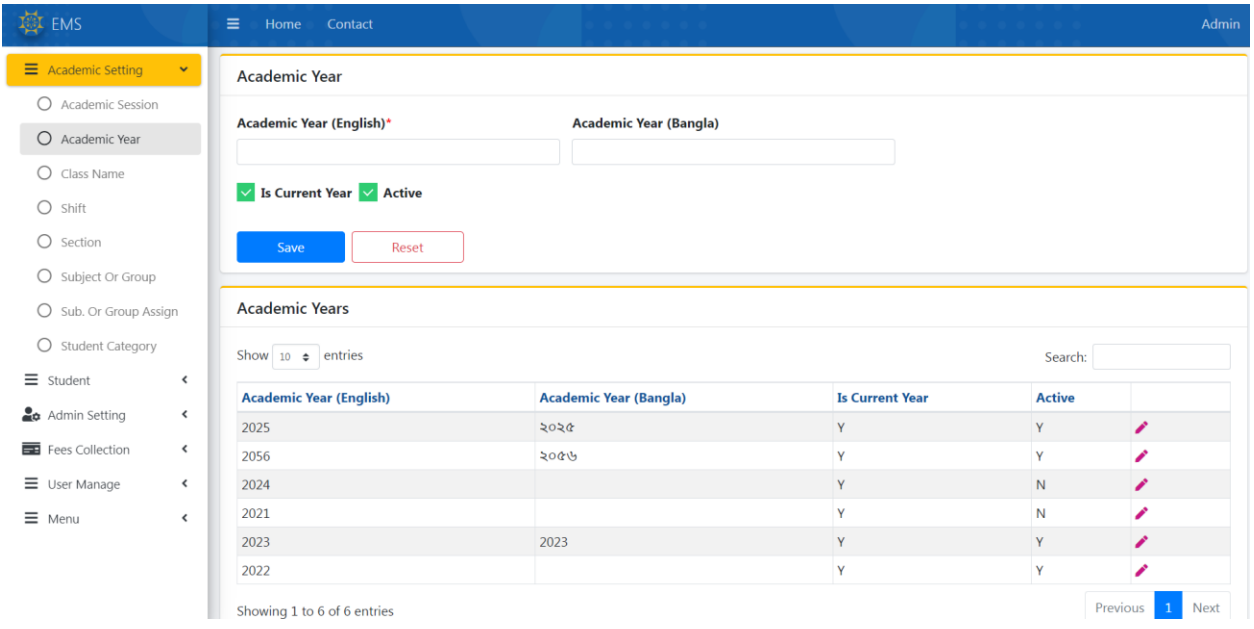

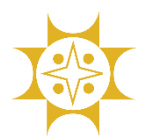

Developed By: IT Division (Business IT), Sonali Bank Limited, Dhaka

#### Class Name:

আবশ্যকীয় (\*) ইনপুট ফিল্ডগুলো পুরণপূর্বক  $\operatorname{Save}$  বাটনে ক্লিক করলে তথ্য সিস্টেমে সংরক্ষণ হবে এবং স্ফিনে প্রদর্শিত লিস্টে ক্সই ত্থ্যটি ক্িখানব।

ক্কান ত্থ্য এমডট করার প্রনয়াজন হনল মলনের ডান পানশর ক্পমিল আইকনন মিক করুন।

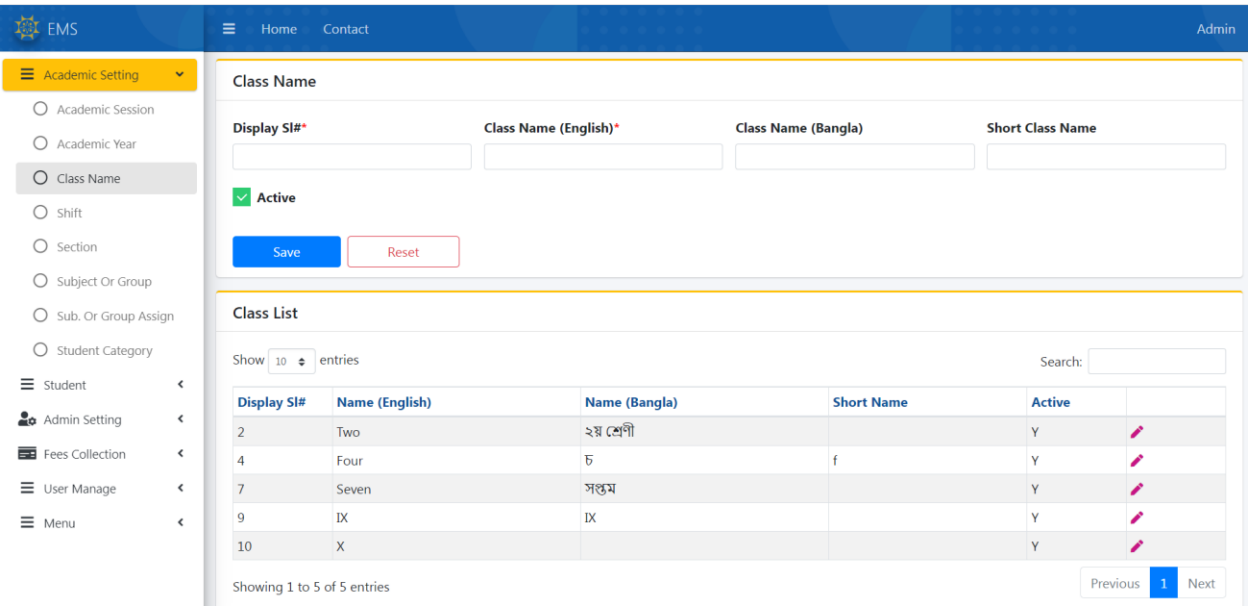

# Shift:

আবশ্যকীয় (\*) ইনপুট ফিল্ডগুলো পুরণপূর্বক  $\operatorname{Save}$  বাটনে ক্লিক করলে তথ্য সিস্টেমে সংরক্ষণ হবে এবং স্ফিনে প্রদর্শিত লিস্টে সেই তথ্যটি দেখাবে।

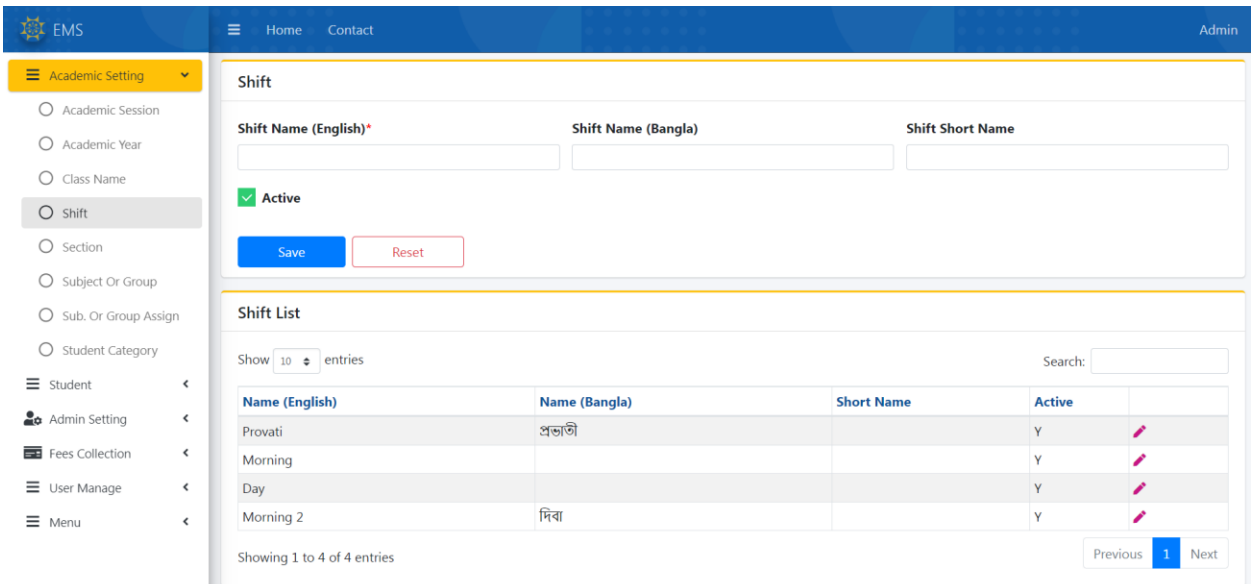

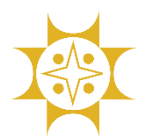

Developed By: IT Division (Business IT), Sonali Bank Limited, Dhaka

#### Section:

আবশ্যকীয় (\*) ইনপুট ফিল্ডগুলো পুরণপূর্বক  $\operatorname{Save}$  বাটনে ক্লিক করলে তথ্য সিস্টেমে সংরক্ষণ হবে এবং স্ফিনে প্রদর্শিত লিস্টে ক্সই ত্থ্যটি ক্িখানব।

ক্কান ত্থ্য এমডট করার প্রনয়াজন হনল মলনের ডান পানশর ক্পমিল আইকনন মিক করুন।

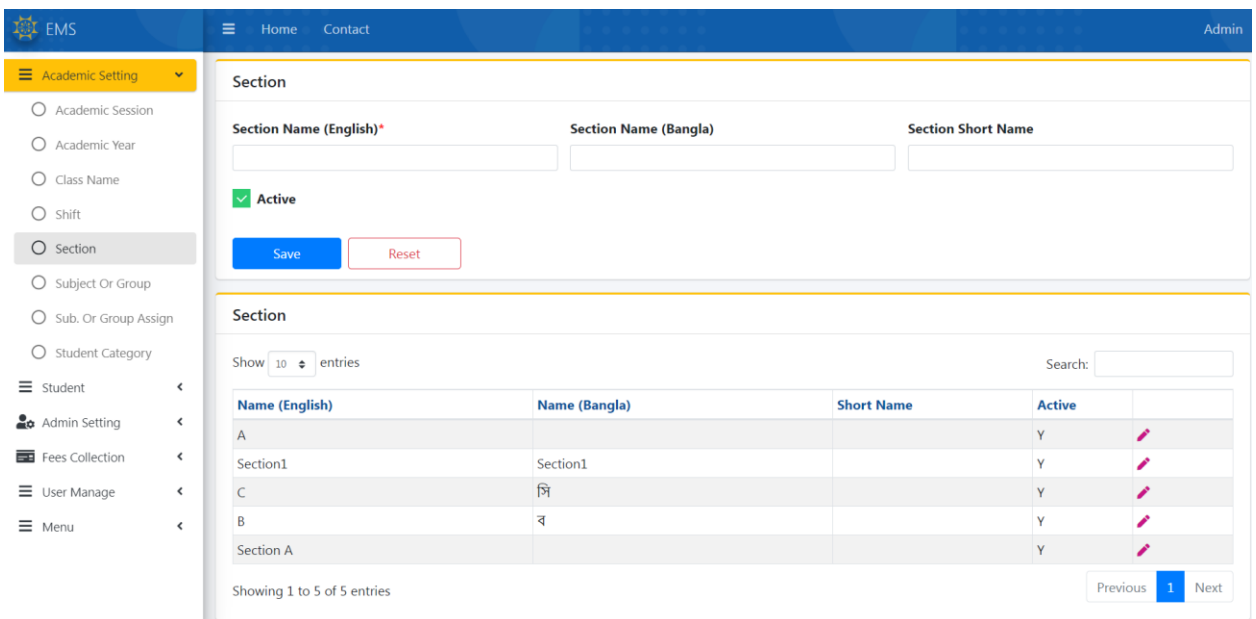

# Subject Or Group:

আবশ্যকীয় (\*) ইনপুট ফিল্ডগুলো পুরণপূর্বক  $\operatorname{Save}$  বাটনে ক্লিক করলে তথ্য সিস্টেমে সংরক্ষণ হবে এবং স্ক্রিনে প্রদর্শিত লিস্টে সেই তথ্যটি দেখাবে।

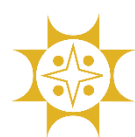

Developed By: IT Division (Business IT), Sonali Bank Limited, Dhaka

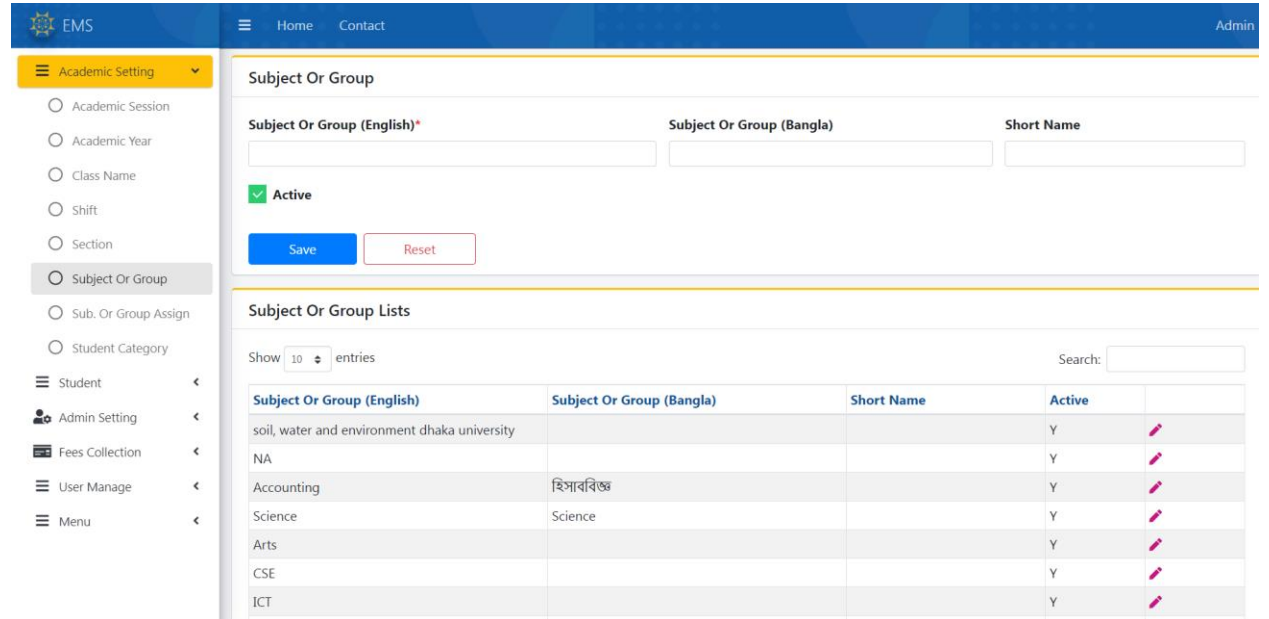

# Sub Or Group Assign:

যে ক্লাসের জন্য গ্রুপ প্রযোজ্য সেই ক্লাসের জন্য প্রয়োজনীয় গ্রুপ সিলেক্ট করে  $\operatorname{Save}$  বাটনে ক্লিক করুন।

কোন ক্লাসের একাধিক গ্রুপ থাকলে একাধিকবার তথ্য সেইভ করবেন।

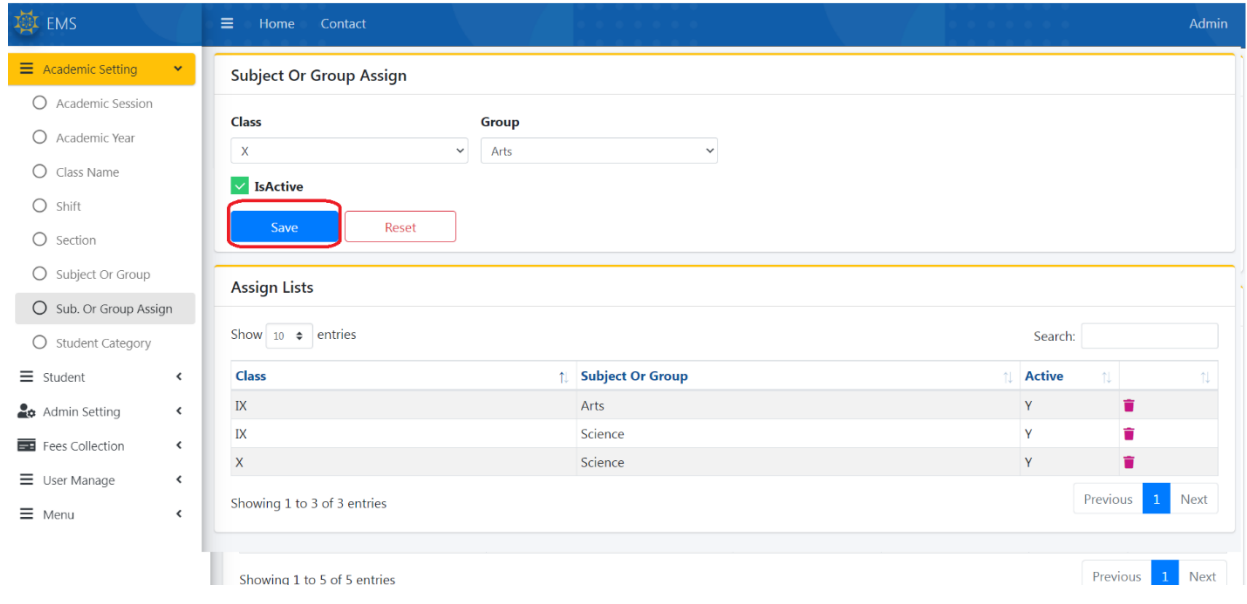

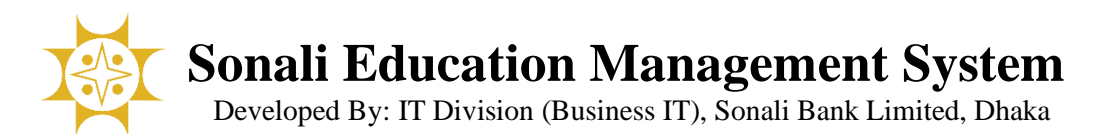

#### Student Category:

আবশ্যকীয় (\*) ইনপুট ফিল্ডগুলো পুরণপূর্বক  $\operatorname{Save}$  বাটনে ক্লিক করলে তথ্য সিস্টেমে সংরক্ষণ হবে এবং স্ক্রিনে প্রদর্শিত লিস্টে ক্সই ত্থ্যটি ক্িখানব। ক্কান ত্থ্য এমডট করার প্রনয়াজন হনল মলনের ডান পানশর ক্পমিল আইকনন মিক করুন।

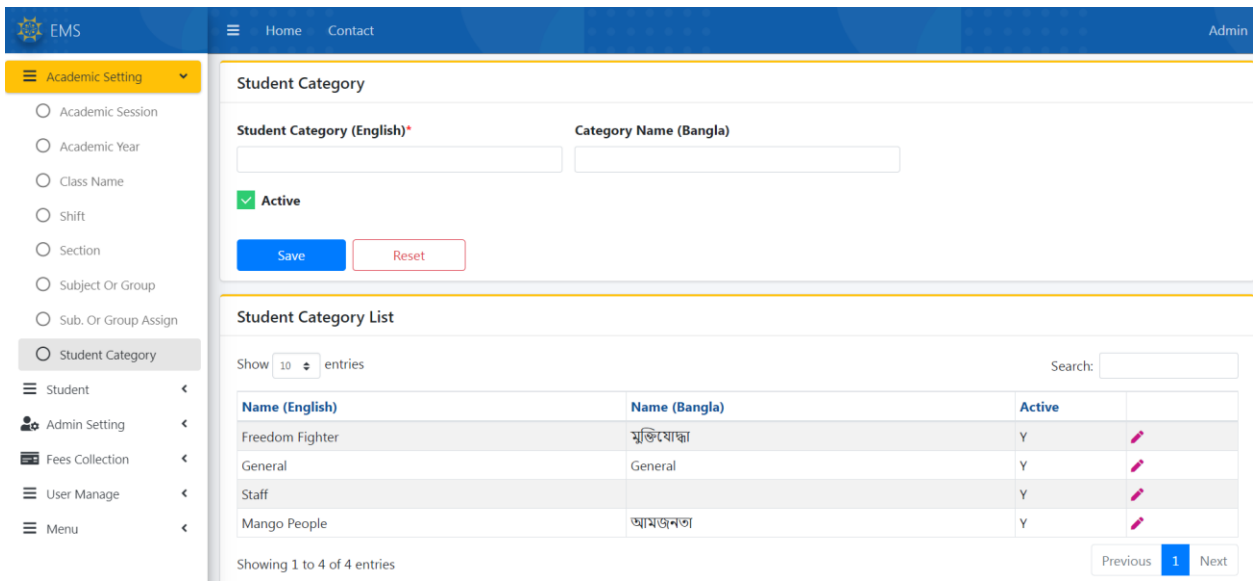

# Student

### Registration:

আবশ্যকীয় (\*) ইনপুট ফিল্ডগুলো পুরণপূর্বক  $\operatorname{Save}$  বাটনে ক্লিক করলে তথ্য সিস্টেমে সংরক্ষণ হবে। [বিঃদ্রঃ মোবাইল নাম্বার ১১ ডিজিটের এবং এন আই ডি ১০/১৩/১৭ ডিজিটের এবং বিআরসি ১৭ ডিজিটের হতে হবে]

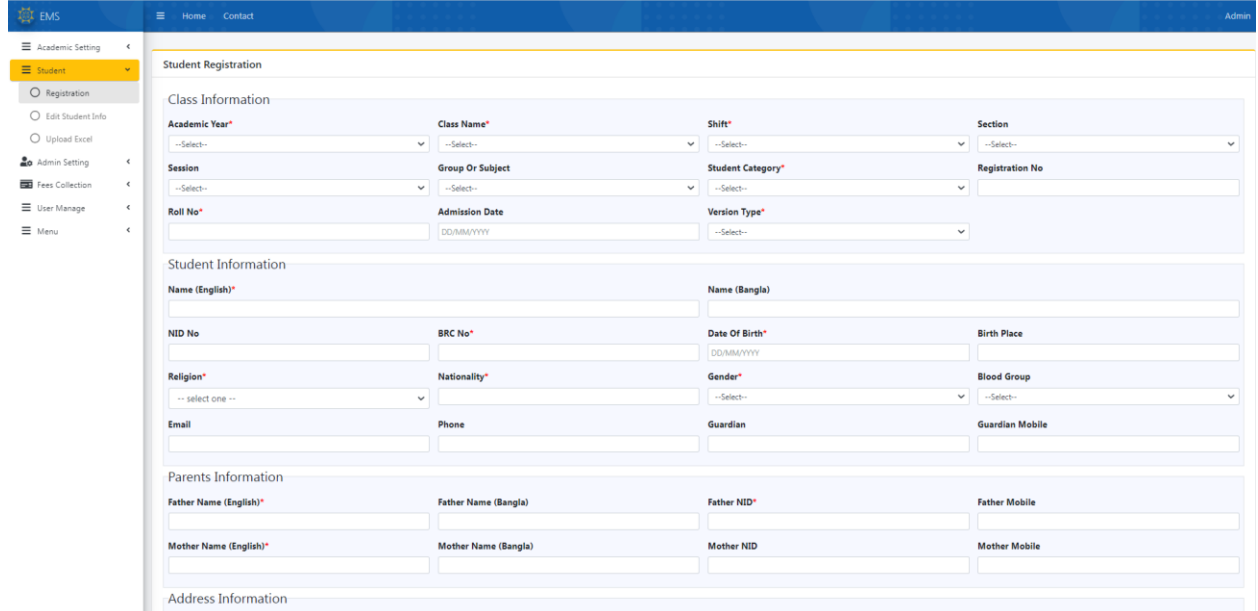

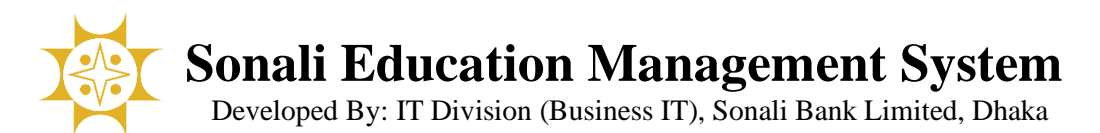

# Edit Student Info:

তথ্য এডিট করার প্রয়োজন হলে লিস্টের ডান পাশের পেন্সিল আইকনে ক্লিক করুন।

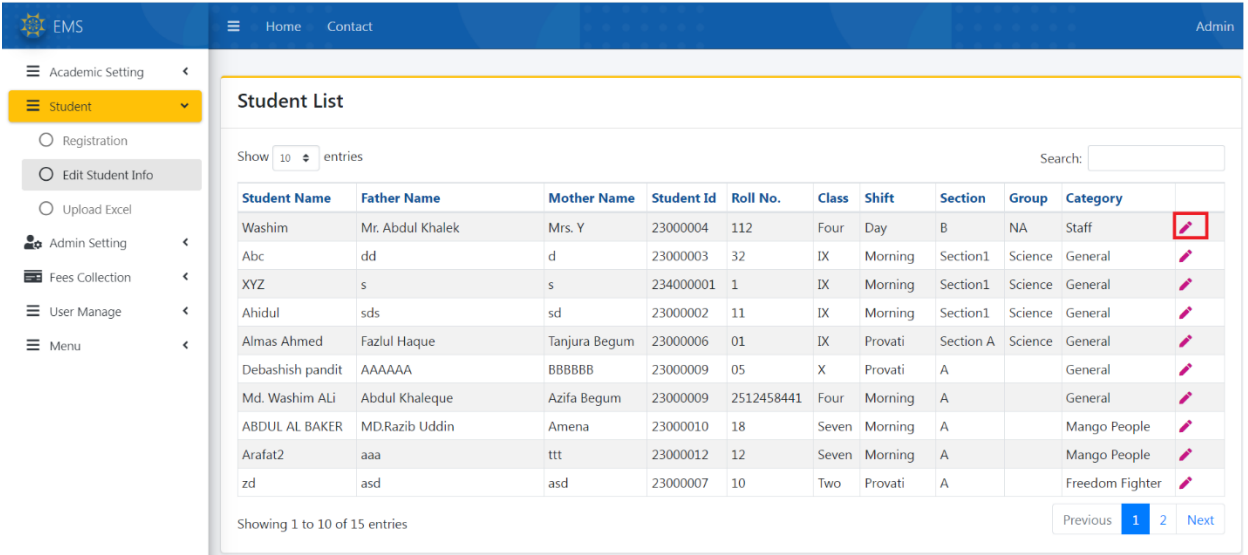

# Upload Excel:

বাল্ক স্টুডেন্ট এর তথ্য সিস্টেমে এন্ট্রি করার জন্য এক্সেল ফাইল আপলোড করুন।

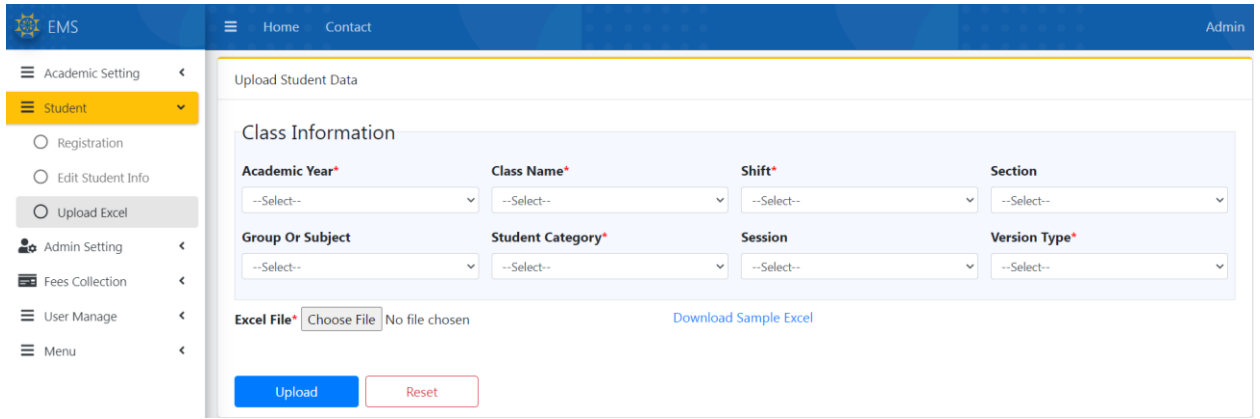

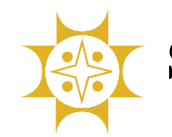

Developed By: IT Division (Business IT), Sonali Bank Limited, Dhaka

এনক্সল ফাইল এর একটি নমুনা ডাউননলাড করার জন্য Download Sample Excel মিক করনল মননের এনক্সল ফাইলটি ডাউননলাড হনব।

[মবিঃদ্রিঃ

১। মোবাইল নাম্বার ১১ ডিজিটের এবং এন আই ডি ১০/১৩/১৭ ডিজিটের এবং বিআরসি ১৭ ডিজিটের এবং জন্ম তারিখ অবশ্যই dd/mm/yyyy ফরিানটর হনত্ হনব

২। এক্সেল ফাইলে অনাকাংক্ষিত ফরম্যাটিং এড়ানোর জন্য কলামের ডাটা টাইপ  $\operatorname{Text}$  করতে হবে ]

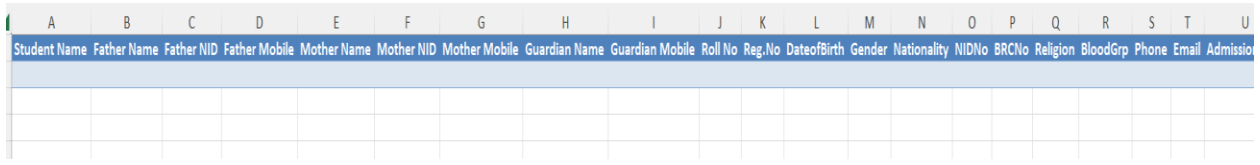

# Admin Setting

#### Institute:

কোন ইনস্টিউট আপডেট করার প্রয়োজন হলে তথ্য মডিফাই করে  $\operatorname{Save}$  বাটনে ক্লিক করবেন।

ভার্শন টাইপ সিলেক্ট আছে কিনা চেক করে নিবেন। সিস্টেম থেকে ৩টি ভার্শন দেখাবে। আপনার স্কুল/কলেজের ভার্শন অনুযায়ী প্রয়োজনীয় ভার্শন সিলেক্ট করতে হবে।

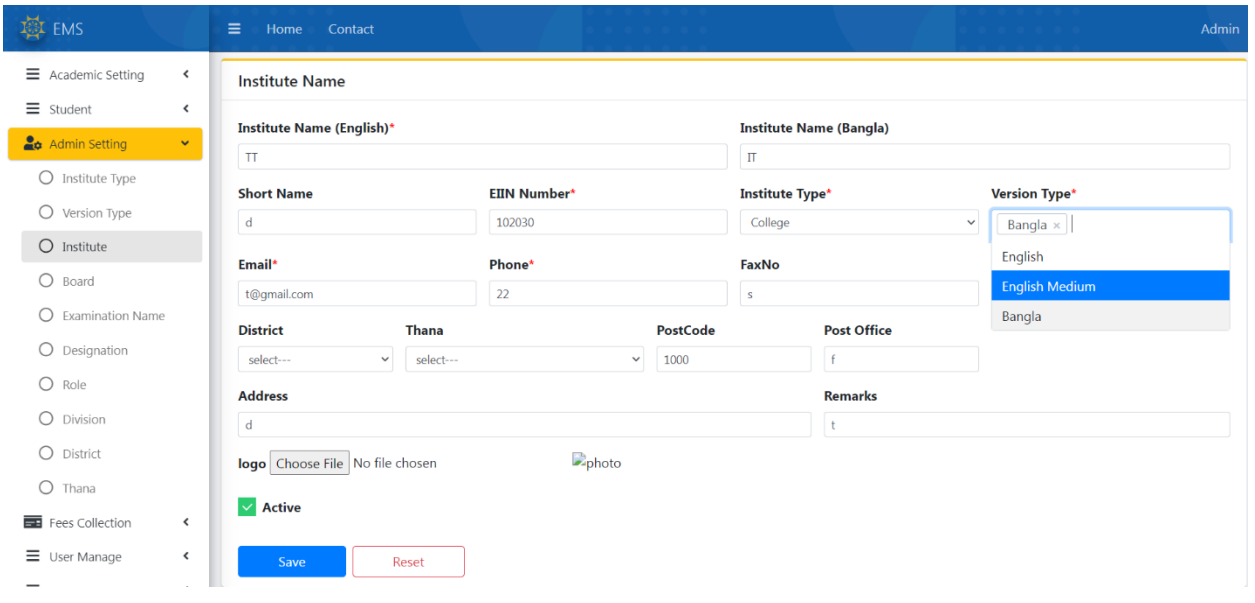

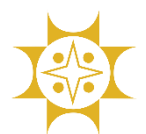

Developed By: IT Division (Business IT), Sonali Bank Limited, Dhaka

### Designation:

আবশ্যকীয় (\*) ইনপুট ফিল্ডগুলো পুরণপূর্বক  $\operatorname{Save}$  বাটনে ক্লিক করলে তথ্য সিস্টেমে সংরক্ষণ হবে এবং স্ক্রিনে প্রদর্শিত লিস্টে ক্সই ত্থ্যটি ক্িখানব।

ক্কান ত্থ্য এমডট করার প্রনয়াজন হনল মলনের ডান পানশর ক্পমিল আইকনন মিক করুন।

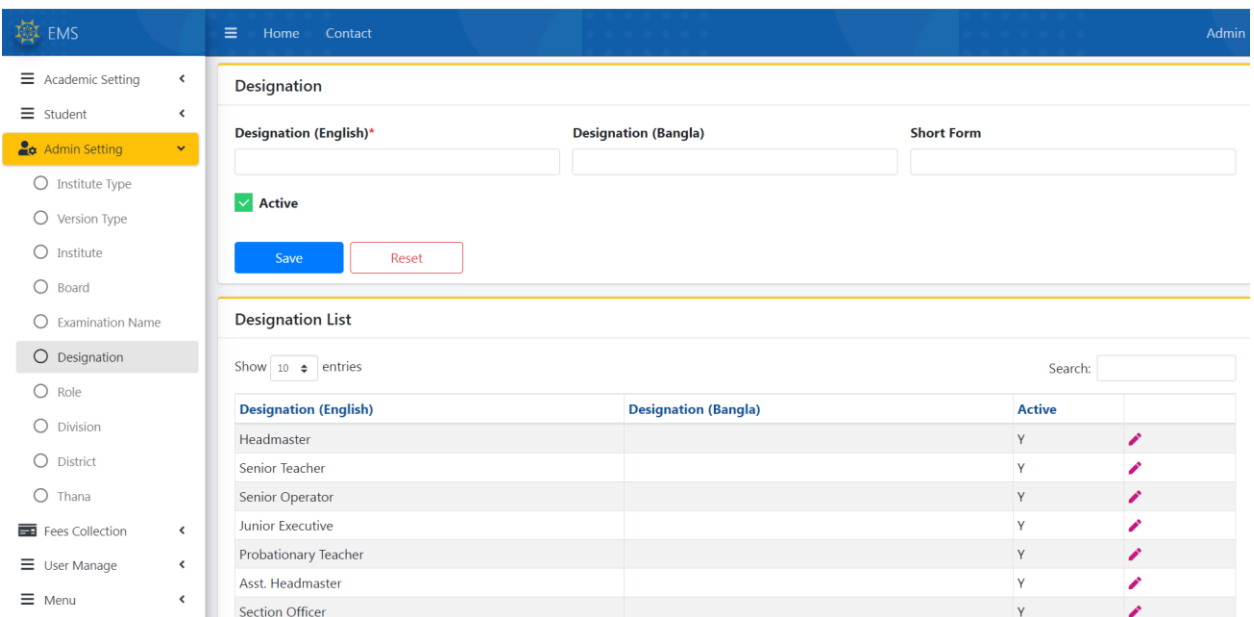

# Role:

আবশ্যকীয় (\*) ইনপুট ফিল্ডগুলো পুরণপূর্বক  $\operatorname{Save}$  বাটনে ক্লিক করলে তথ্য সিস্টেমে সংরক্ষণ হবে এবং স্ফিনে প্রদর্শিত লিস্টে সেই তথ্যটি দেখাবে।

**EMS**  $\equiv$  Academic Setting  $\hat{\textbf{C}}$ **Role Name**  $=$  student  $\epsilon$ Role Name (English)\*  $\frac{1}{\sqrt{2}}$  Admin Setting  $\frac{1}{\sqrt{2}}$  $O$  Institute Type  $\vee$  Active  $O$  Version Type  $O$  Institute Reset  $O$  Board  $O$  Examination Name **Role Name**  $O$  Designation Show  $10 \div$  entries Search:  $O$  Role **Role Name (English)** Active  $O$  Division Teacher Ÿ O District HeadMaster ◢  $O$  Thana Data Entry Fees Collection Developer Admin  $\equiv$  User Manage  $\epsilon$ 

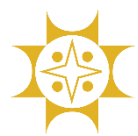

Developed By: IT Division (Business IT), Sonali Bank Limited, Dhaka

# Fees Collection

### Fee Head:

আপনার মশক্ষা প্রমত্ষ্ঠাননর সব মফ ক্হডগুনলা এমি করুন।

আবশ্যকীয় (\*) ইনপুট ফিল্ডগুলো পুরণপূর্বক  $\operatorname{Save}$  বাটনে ক্লিক করলে তথ্য সিস্টেমে সংরক্ষণ হবে এবং স্ফিনে প্রদর্শিত লিস্টে সেই তথ্যটি দেখাবে।

ক্কান ত্থ্য এমডট করার প্রনয়াজন হনল মলনের ডান পানশর ক্পমিল আইকনন মিক করুন।

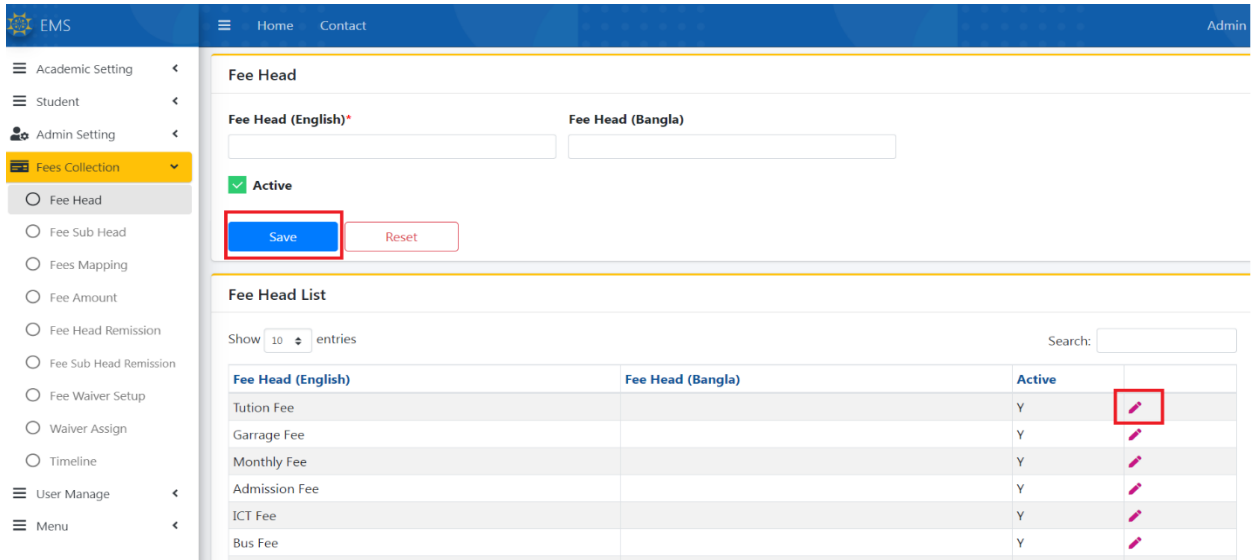

# Fee Sub Head:

আপনার মশক্ষা প্রমত্ষ্ঠাননর সব সাব মফ ক্হডগুনলা এমি করুন।

আবশ্যকীয় (\*) ইনপুট ফিল্ডগুলো পুরণপূর্বক  $\operatorname{Save}$  বাটনে ক্লিক করলে তথ্য সিস্টেমে সংরক্ষণ হবে এবং স্ক্রিনে প্রদর্শিত লিস্টে ক্সই ত্থ্যটি ক্িখানব। ক্কান ত্থ্য এমডট করার প্রনয়াজন হনল মলনের ডান পানশর ক্পমিল আইকনন মিক করুন।

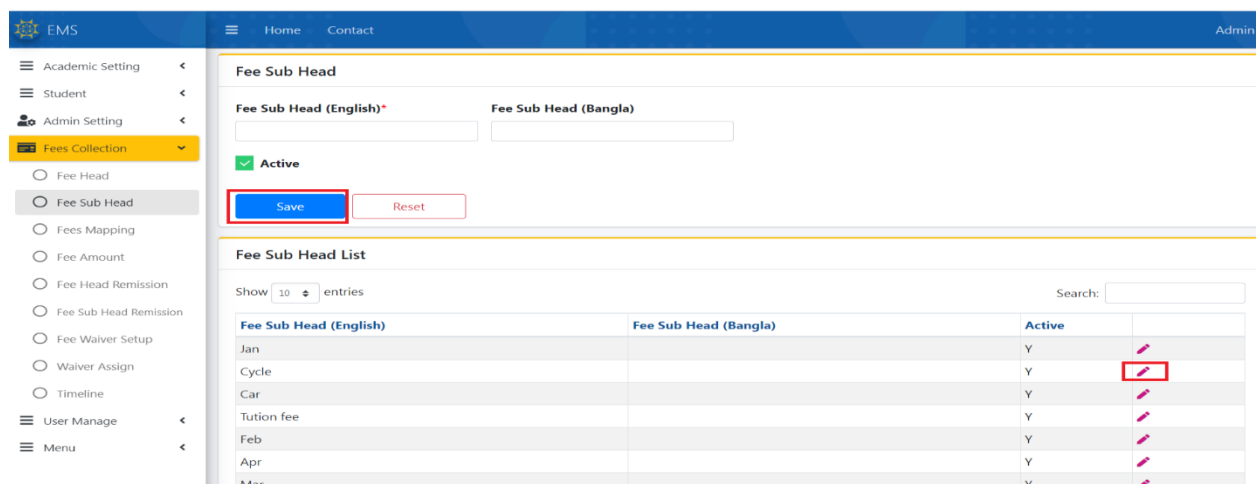

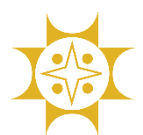

Developed By: IT Division (Business IT), Sonali Bank Limited, Dhaka

#### Fee Mapping:

ফি হেড এর সাথে ফি সাবহেড গুলো ম্যাপিং করুন। এখানে একসাথে মাল্টিপল ফি সাবহেড সিলেক্ট করতে পারবেন। কোন ম্যাপিং ডিলিট করতে চাইলে ডিলিট আইকনে ক্লিক করুন।

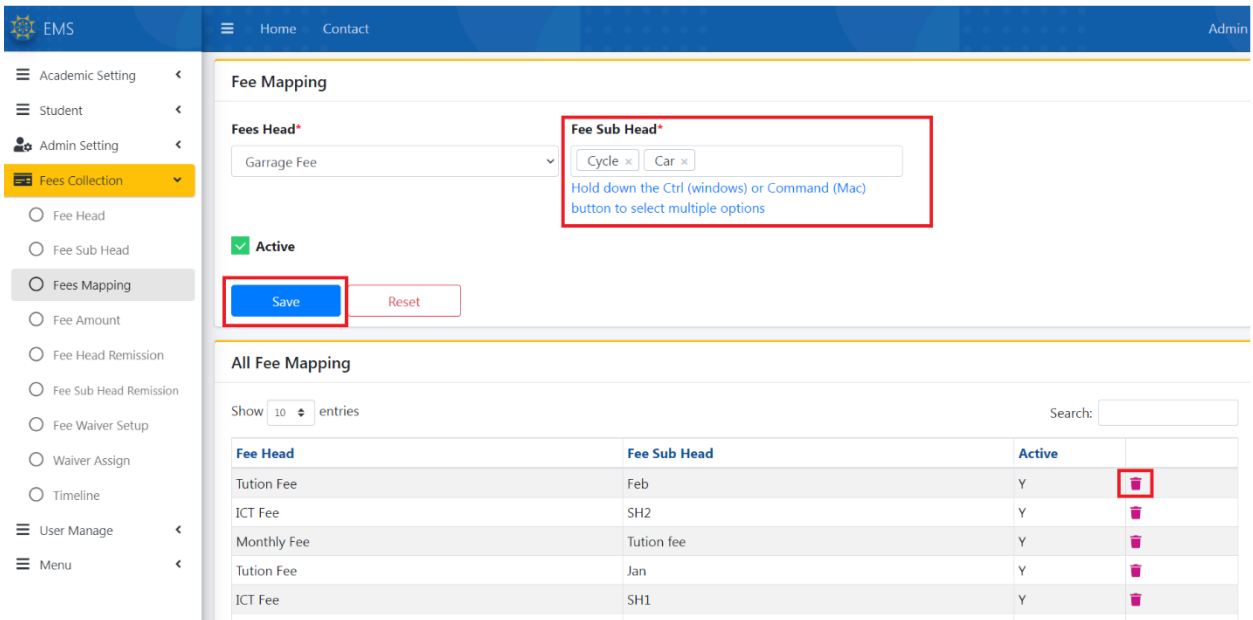

# Fee Amount:

আবশ্যকীয় (\*) তথ্যগুলো সিলেক্ট করে  $\boldsymbol{\mathrm{Load}}$  বাটনে ক্লিক করুন।

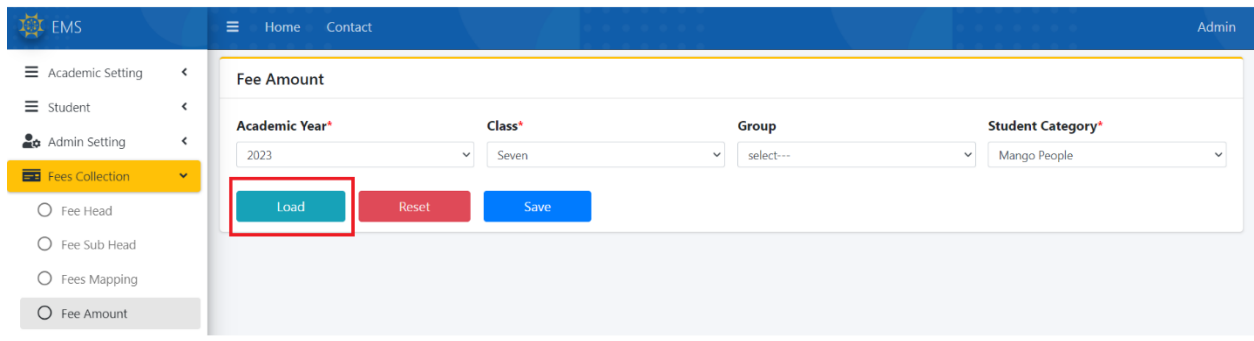

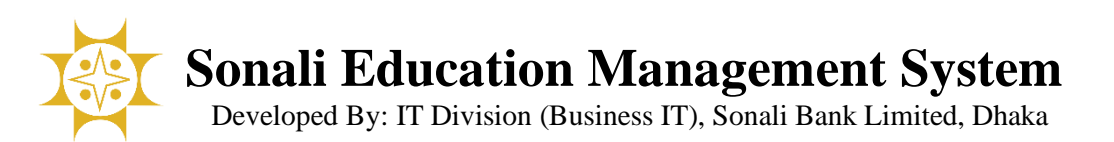

নিচের স্ক্রিনের মতো ডাটা দেখাবে। ফি এমাউন্ট এবং ফাইন এমাউন্ট কনফিগার করে Save বাটনে ক্লিক করুন।

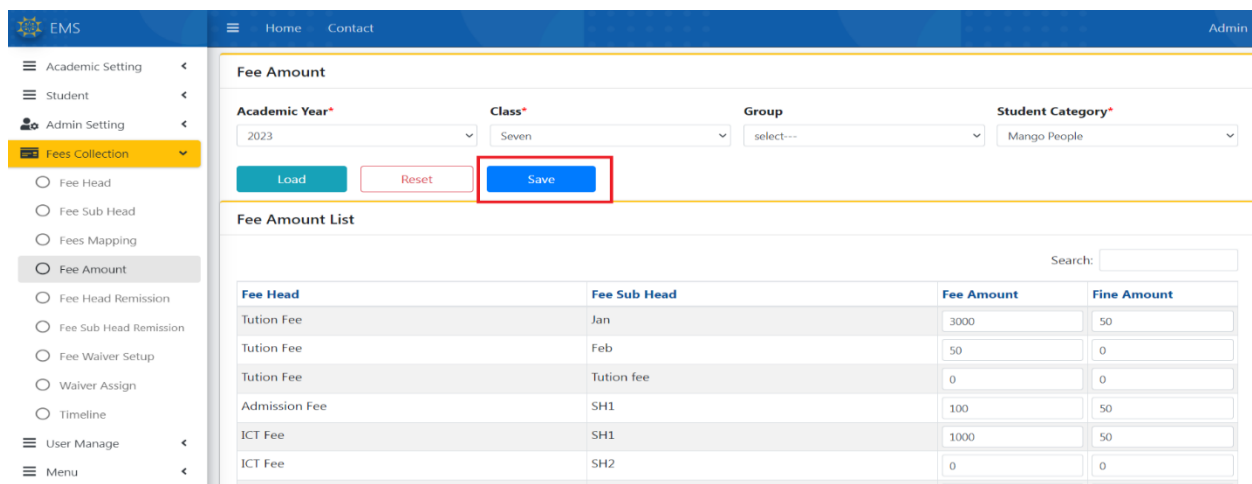

# Fee Head Remission:

আবশ্যকীয় (\*) তথ্যগুলো সিলেক্ট করে Search বাটনে ক্লিক করুন।

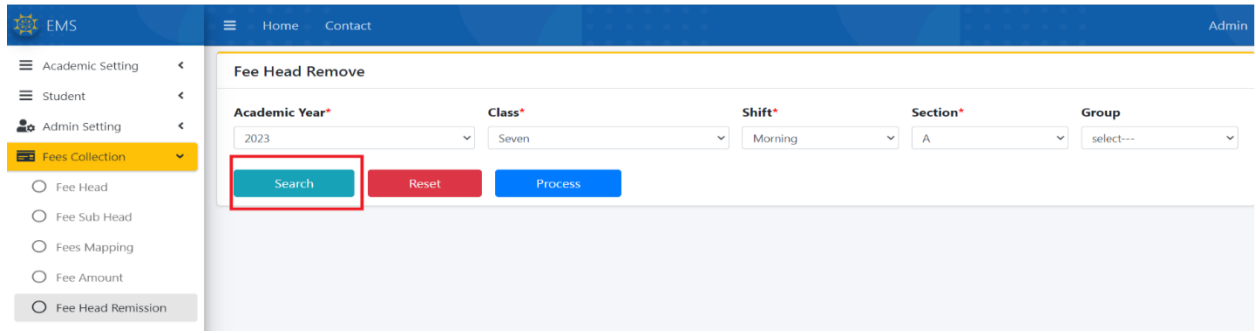

নিচের ক্ষীনের বাম পাশে শিক্ষার্থীদের দেখাবে এবং কোন শিক্ষার্থীর কোন ফি মওকুফ সেট করা থাকলে ডান পাশে সেই তথ্যগুলো দেখাবে। কোন শিক্ষার্থীর ফি মওকুফ করতে চাইলে সেই শিক্ষার্থীর বাম পাশে টিক মার্ক করে  ${\rm Process}$  বাটনে ক্লিক করুন। নিচের পেজটি ডিসপ্লে হবে। প্রয়োজনীয় ফি সিলেক্ট করে  $\operatorname{Save}$  বাটনে ক্লিক করন।

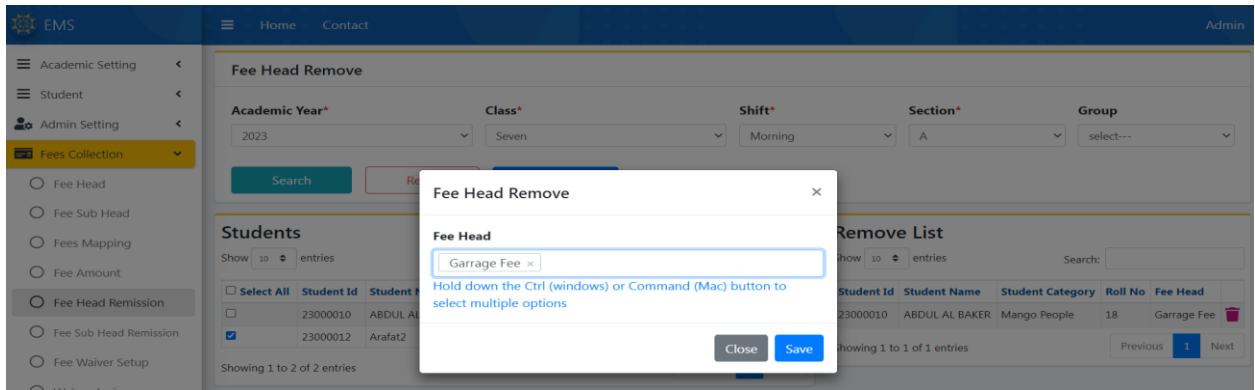

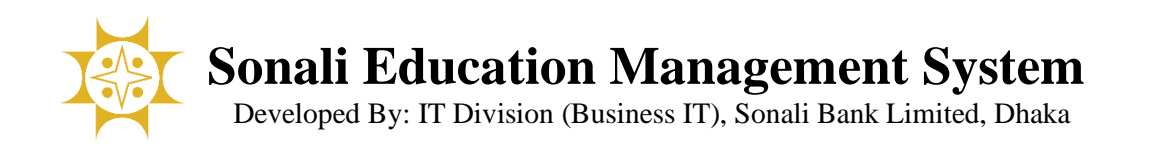

কোন শিক্ষার্থীর যদি ভুল করে কোন ফি মওকুফ করে ফেলেন তাহলে ডানপাশের ডিলিট আইকনে ক্লিক করুন।

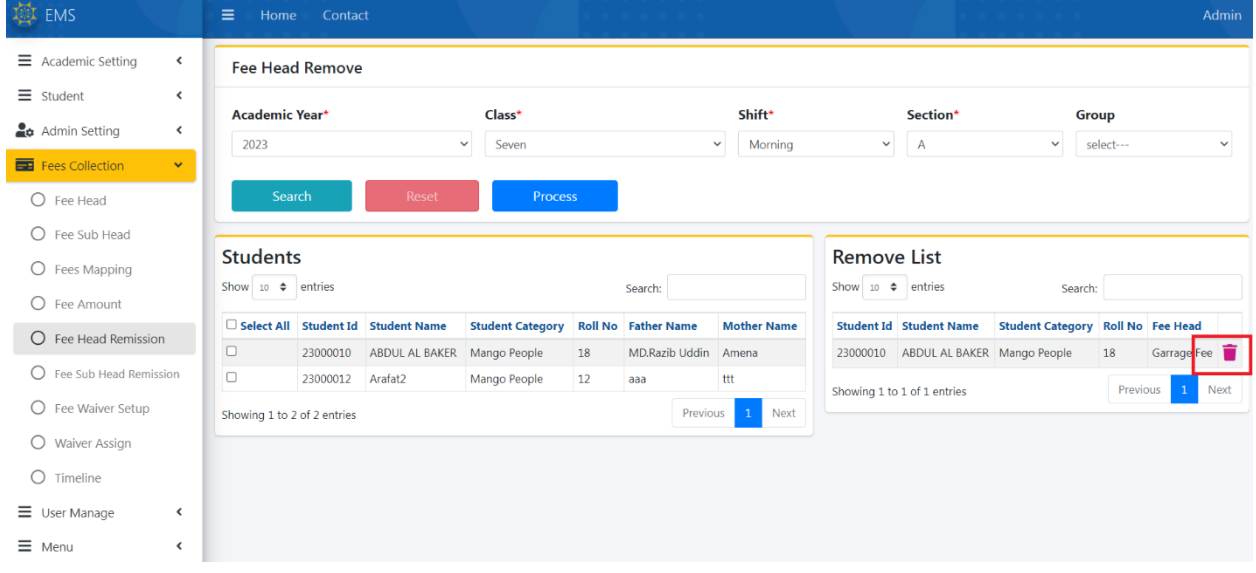

### Fee Sub Head Remission:

আবশ্যকীয় (\*) তথ্যগুলো সিলেক্ট করে Search বাটনে ক্লিক করুন।

নিচের ক্ষীনের বাম পাশে শিক্ষার্থীদের দেখাবে এবং কোন শিক্ষার্থীর কোন ফি সাব হেড মওকুফ সেট করা থাকলে ডান পাশে সেই তথ্যগুলো দেখাবে।

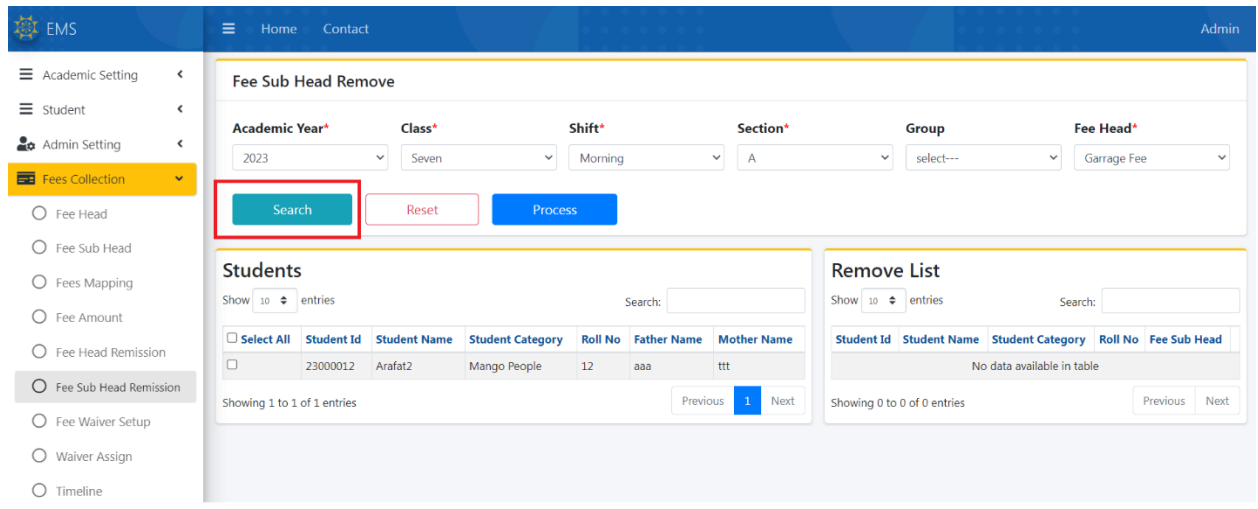

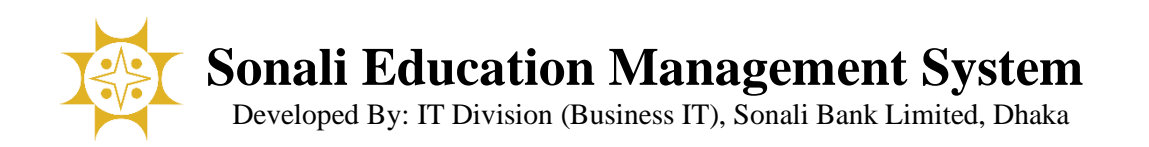

কোন শিক্ষার্থীর ফি মওকুফ করতে চাইলে সেই শিক্ষার্থীর বাম পাশে টিক মার্ক করে  ${\rm Process}$  বাটনে ক্লিক করুন। নিচের পেজটি ডিসপ্লে হবে। প্রয়োজনীয় ফি সিলেক্ট করে  $\operatorname{Save}$  বাটনে ক্লিক করুন।

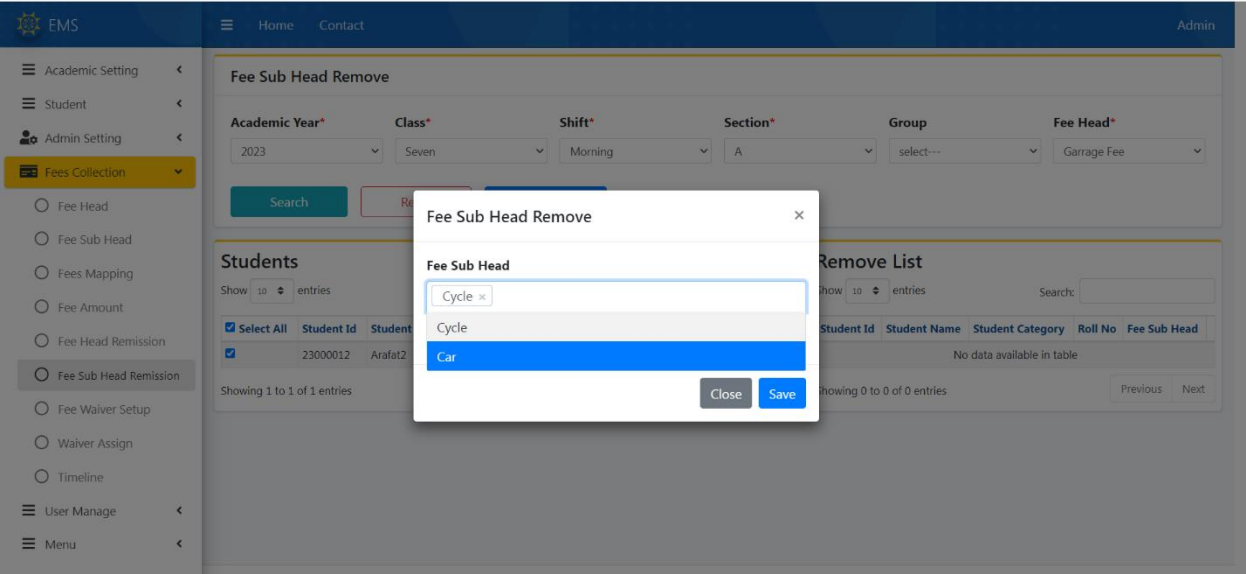

### Fee Waiver Setup:

আবশ্যকীয় (\*) ইনপুট ফিল্ডগুলো পুরণপূর্বক  $\operatorname{Save}$  বাটনে ক্লিক করলে তথ্য সিস্টেমে সংরক্ষণ হবে এবং স্ফিনে প্রদর্শিত লিস্টে সেই তথ্যটি দেখাবে।

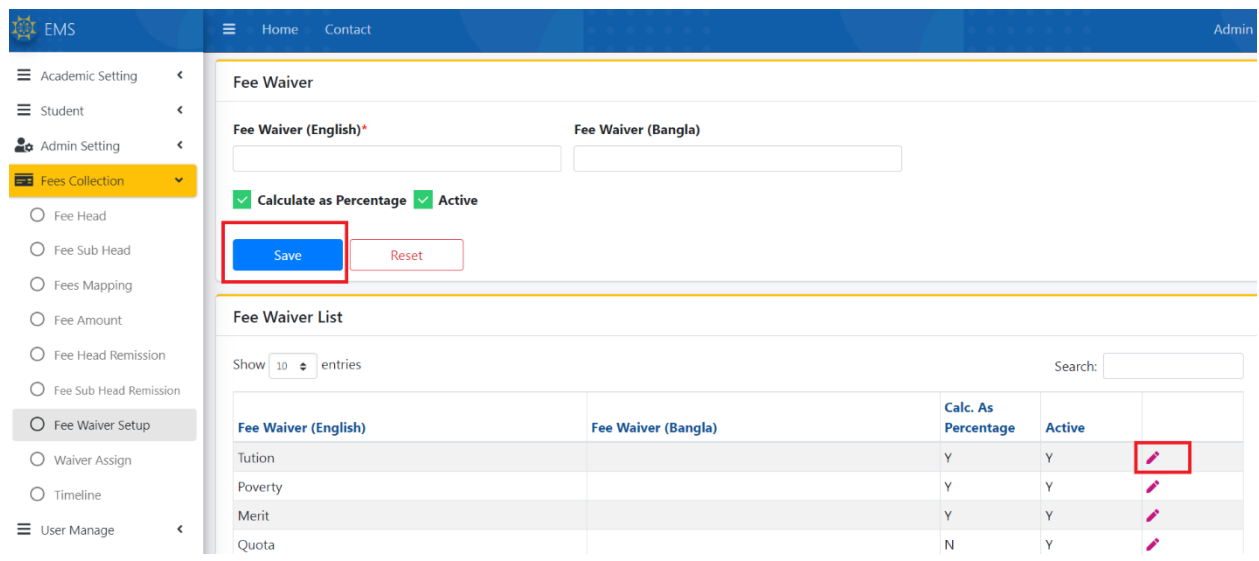

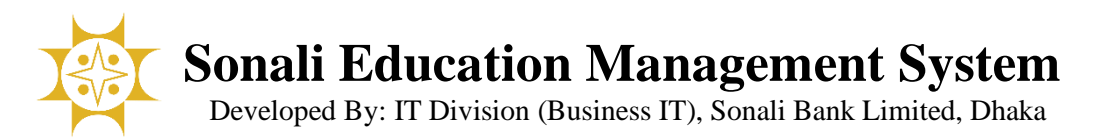

# Fee Waiver Assign:

আবশ্যকীয় (\*) তথ্যগুলো সিলেক্ট করে  $Search$  বাটনে ক্লিক করুন।

নিচের ক্ষীনের বাম পাশে শিক্ষার্থীদের দেখাবে এবং কোন শিক্ষার্থীর কোন ওয়েভার সেট করা থাকলে ডান পাশে সেই তথ্যগুলো দেখাবে।

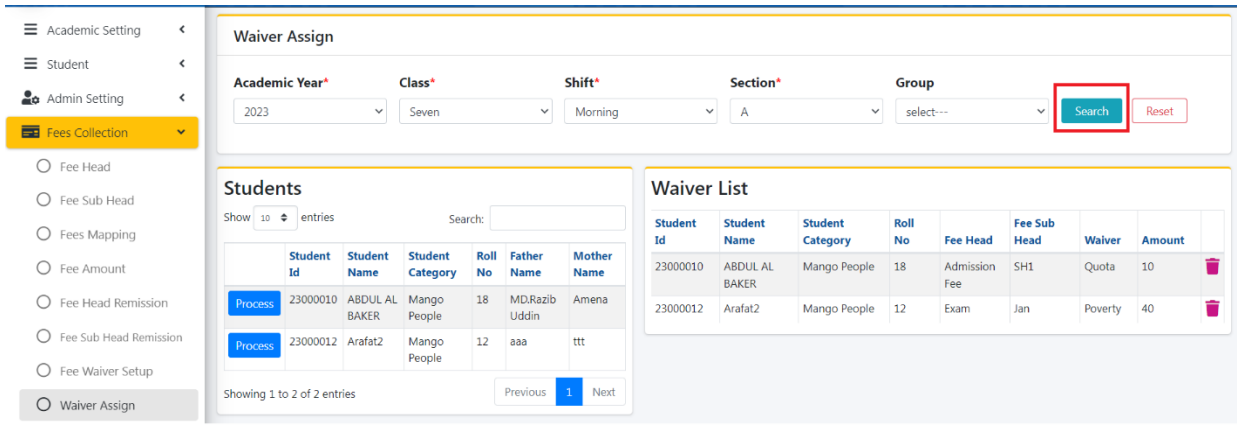

কোন শিক্ষার্থীর ওয়েভার সেটাপ করতে চাইলে প্রসেস বাটনে ক্লিক করুন। নিচের স্ক্রীন ডিসপ্লে হবে।

| <b>THE EMS</b>                               | $\equiv$<br>Hon                                   |        |                |                 |          |          |           |  |                  |                               |               | Admin         |   |
|----------------------------------------------|---------------------------------------------------|--------|----------------|-----------------|----------|----------|-----------|--|------------------|-------------------------------|---------------|---------------|---|
| $\equiv$ Academic Setting<br>$\langle$       | <b>Waiver Amount</b><br>$\times$<br><b>Waiver</b> |        |                |                 |          |          |           |  |                  |                               |               |               |   |
| $\equiv$ Student<br>$\overline{\phantom{a}}$ |                                                   |        | Fee Head       | Fee Sub Head    | Waiver   |          | Amount    |  |                  |                               |               |               |   |
| Admin Setting<br>$\langle$                   | Academi                                           | ø      | Admission Fee  | SH1             | Ouota    |          | $\sim$ 10 |  |                  |                               |               |               |   |
| Fees Collection<br>$\checkmark$              | 2023                                              | $\Box$ | <b>Bus Fee</b> | Apr             | Select-- | $\vee$ 0 |           |  |                  | $\checkmark$                  | Search        | Reset         |   |
| $O$ Fee Head                                 |                                                   | $\Box$ | <b>Bus Fee</b> | Feb             | Select-- | $\vee$ 0 |           |  |                  |                               |               |               |   |
| $O$ Fee Sub Head                             | <b>Studen</b>                                     | $\Box$ | <b>Bus Fee</b> | Jan             | Select-- |          | $\vee$ 0  |  |                  |                               |               |               |   |
| $\bigcirc$ Fees Mapping                      | Show 10                                           | $\Box$ | <b>Bus Fee</b> | Mar             | Select-- | $\vee$ 0 |           |  | <b>Fee Head</b>  | <b>Fee Sub</b><br><b>Head</b> | <b>Waiver</b> | <b>Amount</b> |   |
| O Fee Amount                                 |                                                   | $\Box$ | Exam           | Feb             | Select-- | $\vee$ 0 |           |  | <b>Admission</b> | SH1                           | Quota         | 10            | n |
| $\bigcirc$ Fee Head Remission                | Process                                           | $\Box$ | Exam           | Jan             | Select-- | $\sim$ 0 |           |  | Fee<br>Exam      | Jan                           | Poverty 40    | Ħ             |   |
| O Fee Sub Head Remission                     | Process                                           | $\Box$ | Garrage Fee    | Car             | Select-- |          | $\vee$ 0  |  |                  |                               |               |               |   |
| O Fee Waiver Setup                           |                                                   | $\Box$ | Garrage Fee    | Cycle           | Select-- | $\sim$ 0 |           |  |                  |                               |               |               |   |
| O Waiver Assign                              | Showing 1 to                                      | $\Box$ | ICT Fee        | SH1             | Select-- |          | $\vee$ 0  |  |                  |                               |               |               |   |
| $O$ Timeline                                 |                                                   | $\Box$ | ICT Fee        | SH <sub>2</sub> | Select-- | $\sim$ 0 |           |  |                  |                               |               |               |   |

প্রয়োজনীয় ফি এবং এমাউন্ট সিলেক্ট করে Save বাটনে ক্লিক করুন।

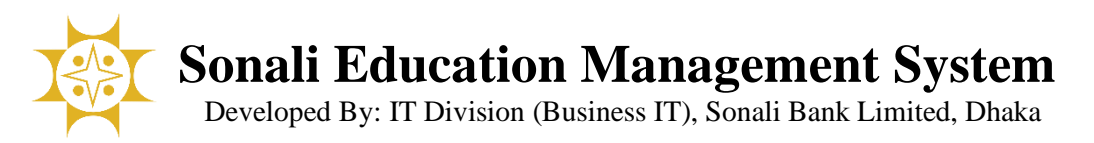

### Timeline:

#### আবশ্যকীয় (\*) তথ্যগুলো সিলেক্ট করে  $Search$  বাটনে ক্লিক করুন।

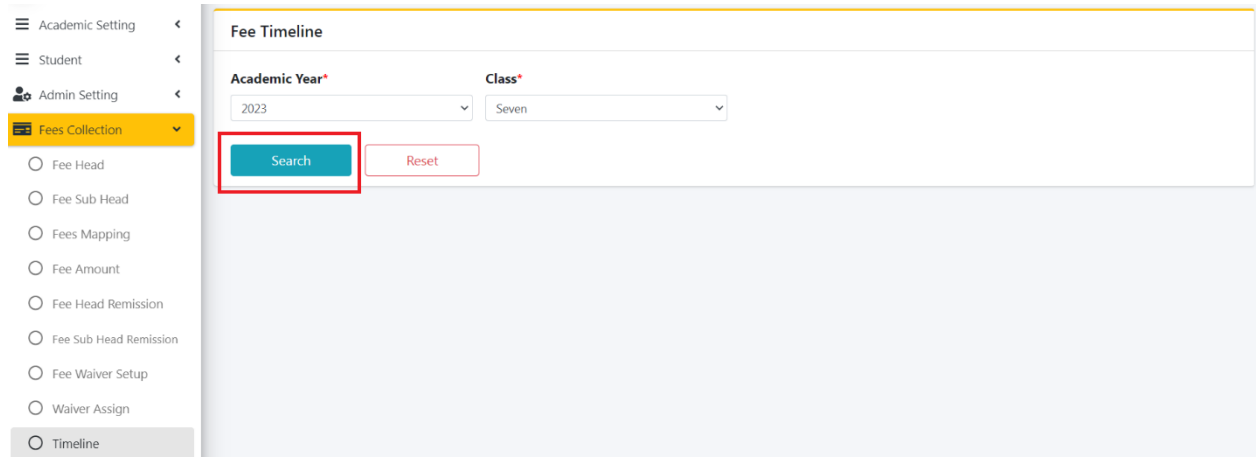

নিচের ক্ষীনের বাম পাশে আনসেট টাইমলাইন এবং ডানপাশে ইতোমধ্যে সেটাপকৃত টাইমলাইন দেখাবে।

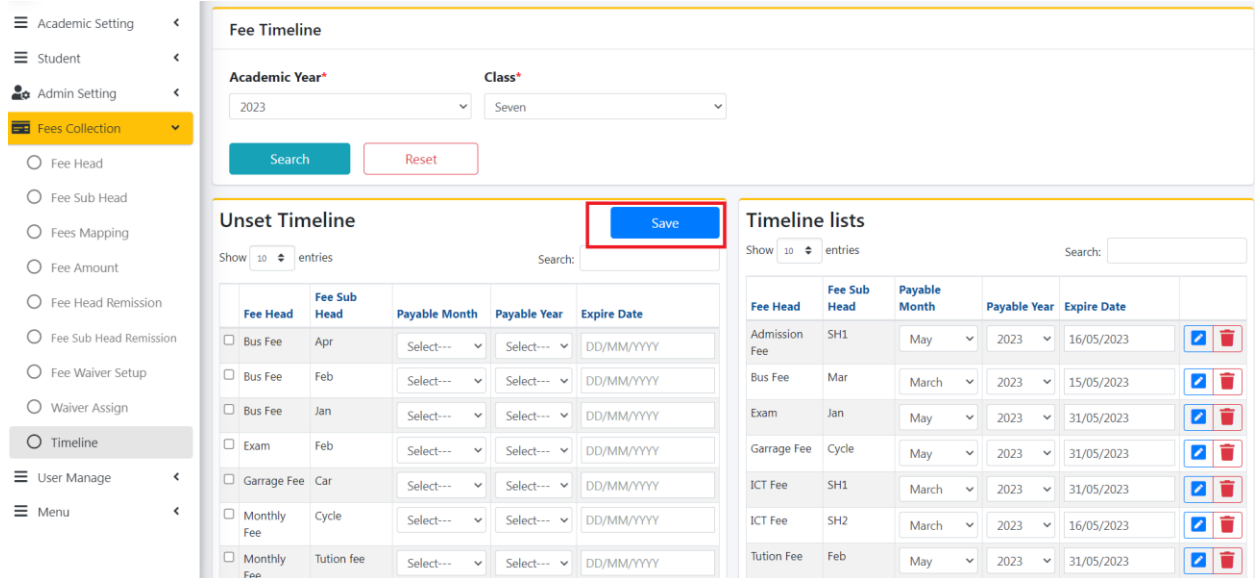

প্রয়োজনীয় ফি এর টাইমলানের তথ্য পূরনপূর্বক করে  $\operatorname{Save}$  বাটনে ক্লিক করুন।

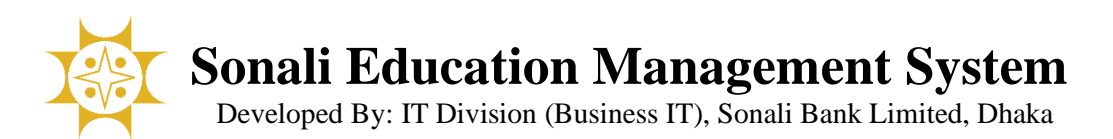

কোন তথ্য আপডেট/ডিলিট করার প্রয়োজন হলে লাল কালিতে মার্ক করা বাটনে ক্লিক করুন।

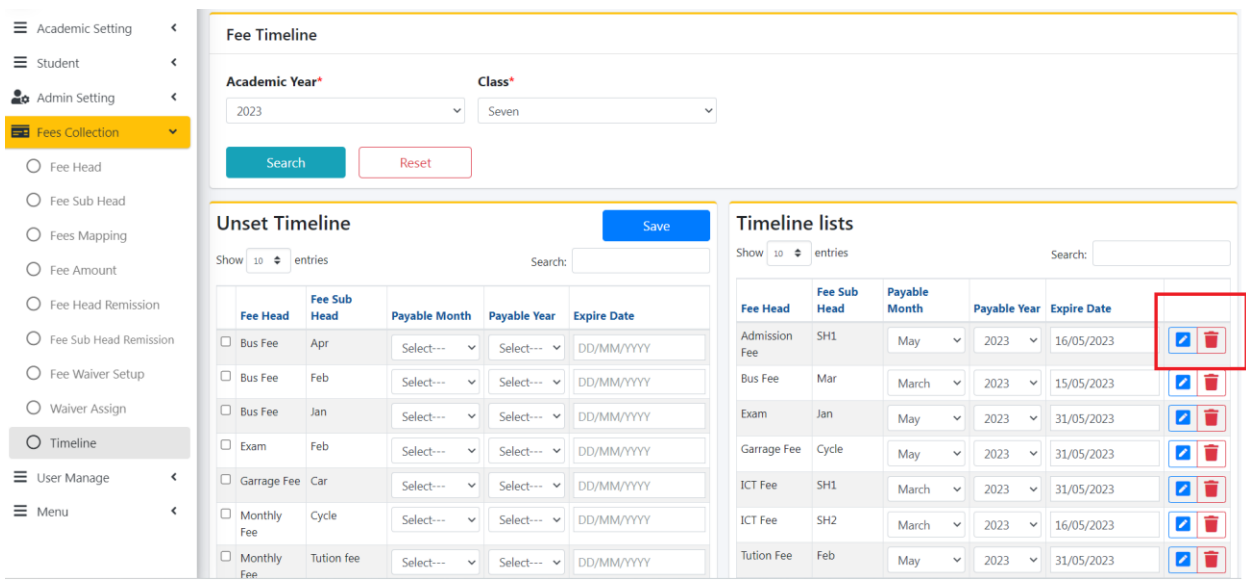

# User Manage

### Staff Registration:

আবশ্যকীয় (\*) ইনপুট ফিল্ডগুলো পুরণপূর্বক  $\operatorname{Save}$  বাটনে ক্লিক করলে তথ্য সিস্টেমে সংরক্ষণ হবে। [বিঃদ্রঃ মোবাইল নাম্বার ১১ ডিজিটের এবং এন আই ডি ১০/১৩/১৭ ডিজিটের এবং বিআরসি ১৭ ডিজিটের হতে হবে]

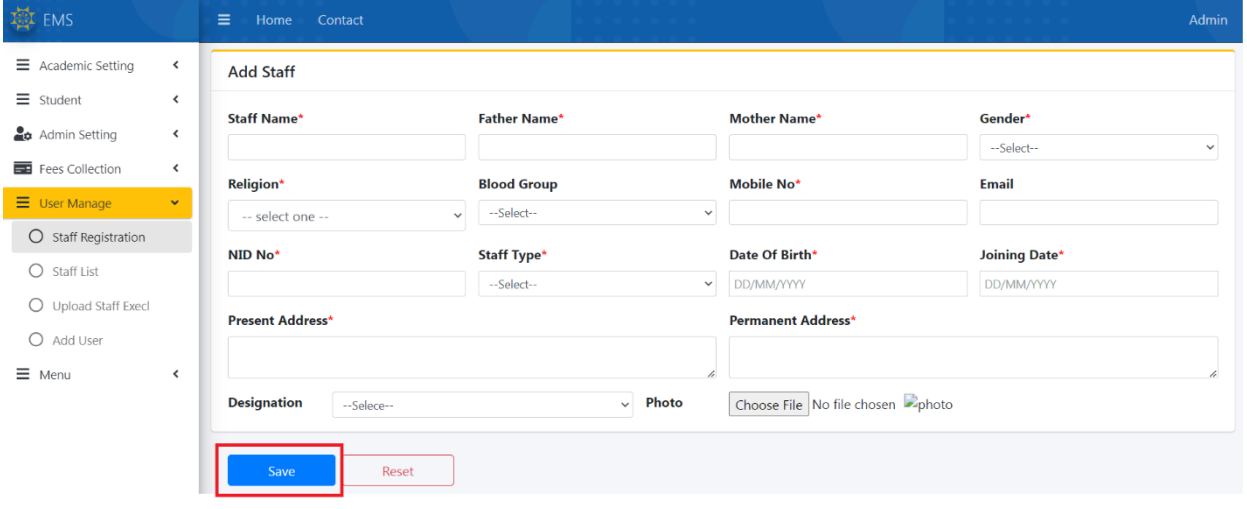

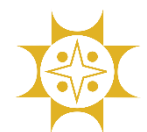

Developed By: IT Division (Business IT), Sonali Bank Limited, Dhaka

### Staff List:

তথ্য এডিট করার প্রয়োজন হলে লিস্টের ডান পাশের পেন্সিল আইকনে ক্লিক করুন।

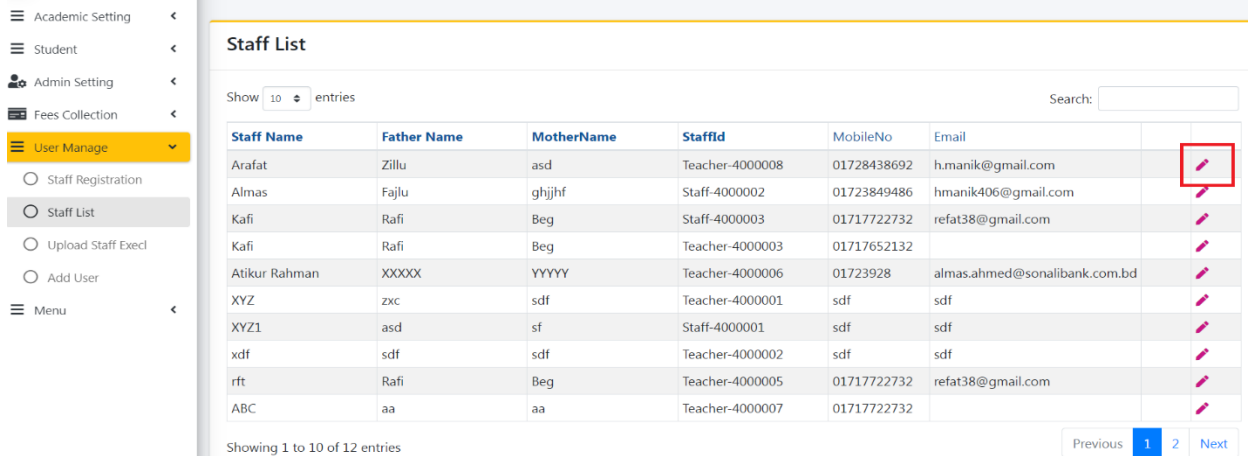

### Upload Excel:

বাল্ক স্টাফ এর তথ্য সিস্টেমে এন্ট্রি করার জন্য এক্সেল ফাইল আপলোড করুন।

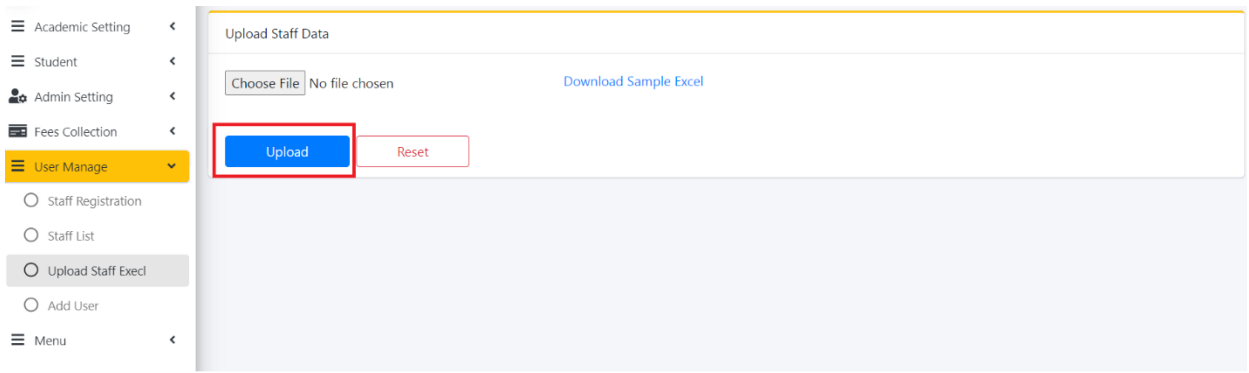

এক্সেল ফাইল এর একটি নমুনা ডাউনলোড করার জন্য  ${\bf Download~Sample~Excel}$  ক্লিক করলে নিচের এক্সেল ফাইলটি ডাউননলাড হনব।

#### [মবিঃদ্রিঃ

১। মোবাইল নাম্বার ১১ ডিজিটের এবং এন আই ডি ১০/১৩/১৭ ডিজিটের এবং জন্ম তারিখ এবং জয়েনিং তারিখ অবশ্যই  $dd/mm/$ yyyy ফরমাটের হতে হবে

২। এক্সেল ফাইলে অনাকাংক্ষিত ফরম্যাটিং এড়ানোর জন্য কলামের ডাটা টাইপ  $\operatorname{Text}$  করতে হবে ]

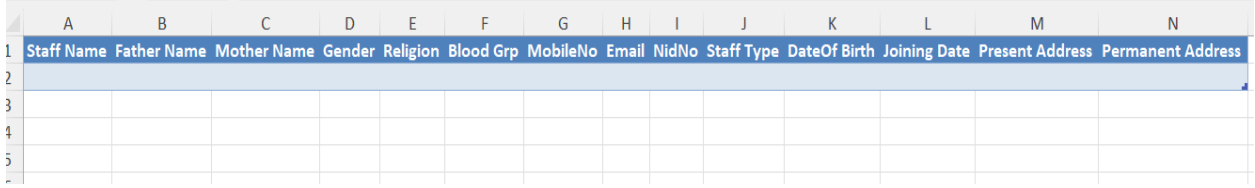

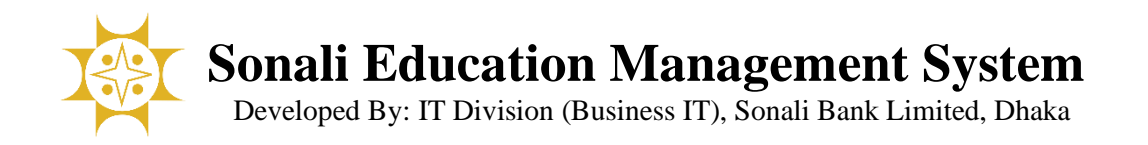

# Add User:

আবশ্যকীয় (\*) ইনপুট ফিল্ডগুলো পুরণপূর্বক  $\operatorname{Save}$  বাটনে ক্লিক করলে তথ্য সিস্টেমে সংরক্ষণ হবে এবং স্ক্রিনে প্রদর্শিত লিস্টে ক্সই ত্থ্যটি ক্িখানব।

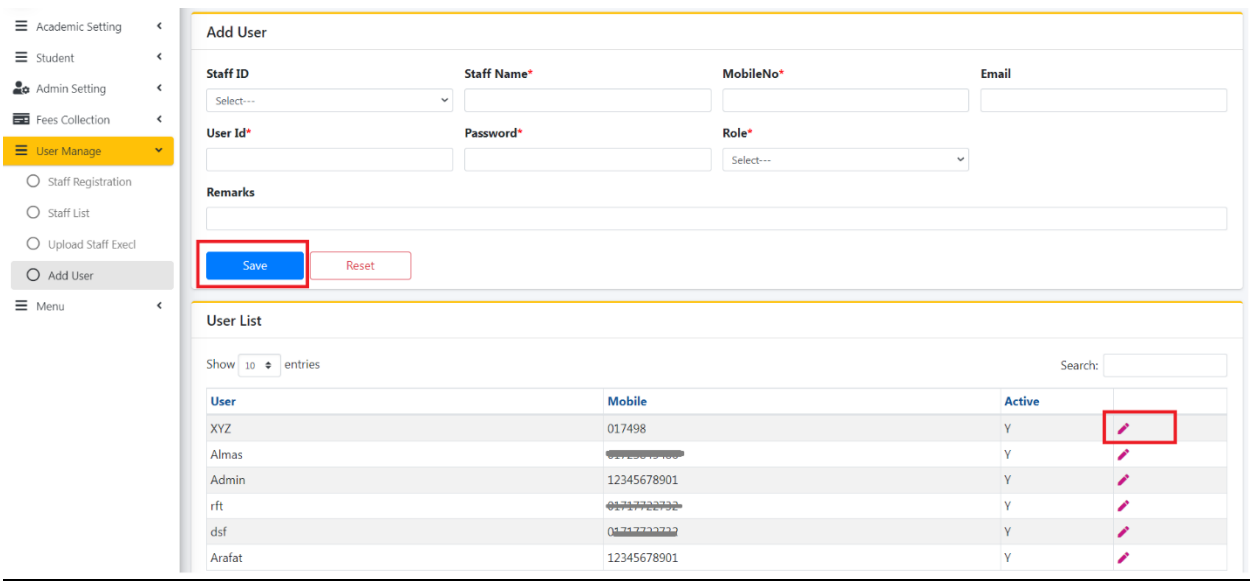

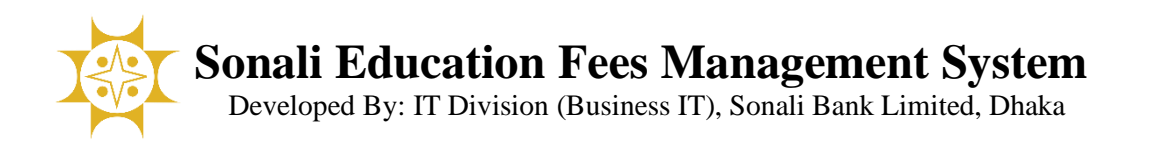

# "Education Fee Management System (EMS Fees)" ব্যবহার বববি

আপনার কম্পিউটারের ব্রাউজার (গুগল ক্রোম, মজিলা ফায়ারফক্স, অপেরা, মাইক্রোসফট এজ ইত্যাদি) এর মাধ্যমে  ${\rm EMS}$   ${\rm Fees}$ পোর্টালে (  $\frac{https://ems.sonalibank.com.bd/$  ) প্রবেশ করুন। নিচের ছবি অনুযায়ী পেজটি দেখতে পাবেন।

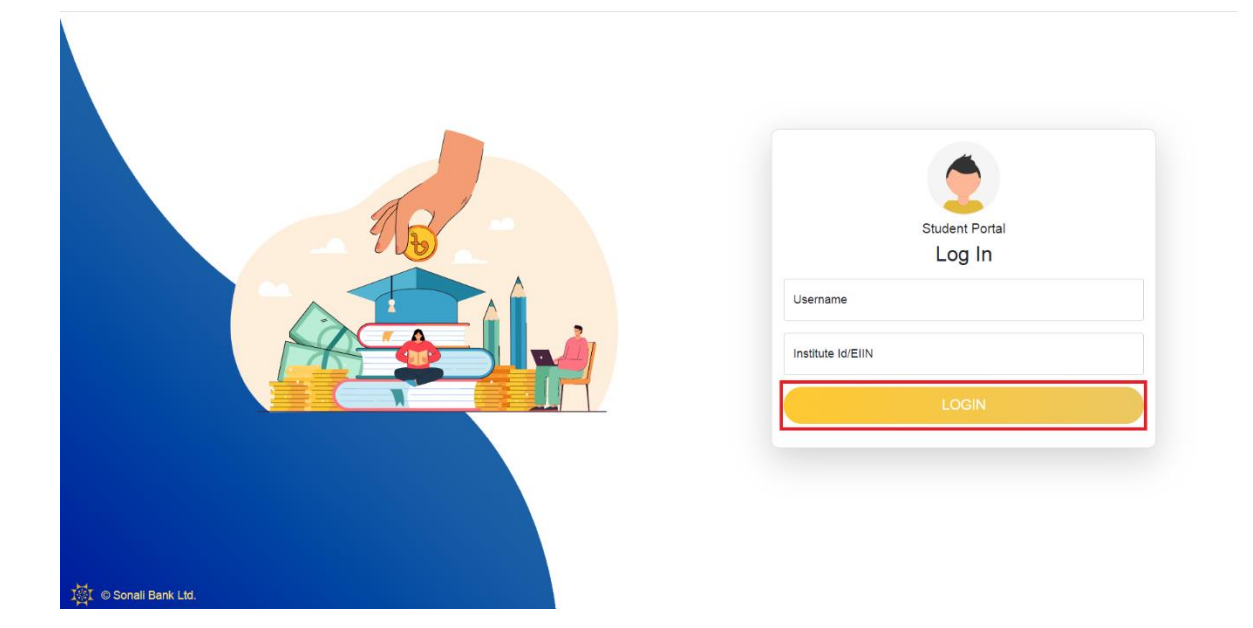

ইউজারনেম/স্টুডেন্ট আইডি এবং ইনস্টিটিউট আইডি/ইইআইএন দিয়ে লগইন করলে নিচের পেজটি দেখতে পাবেন।

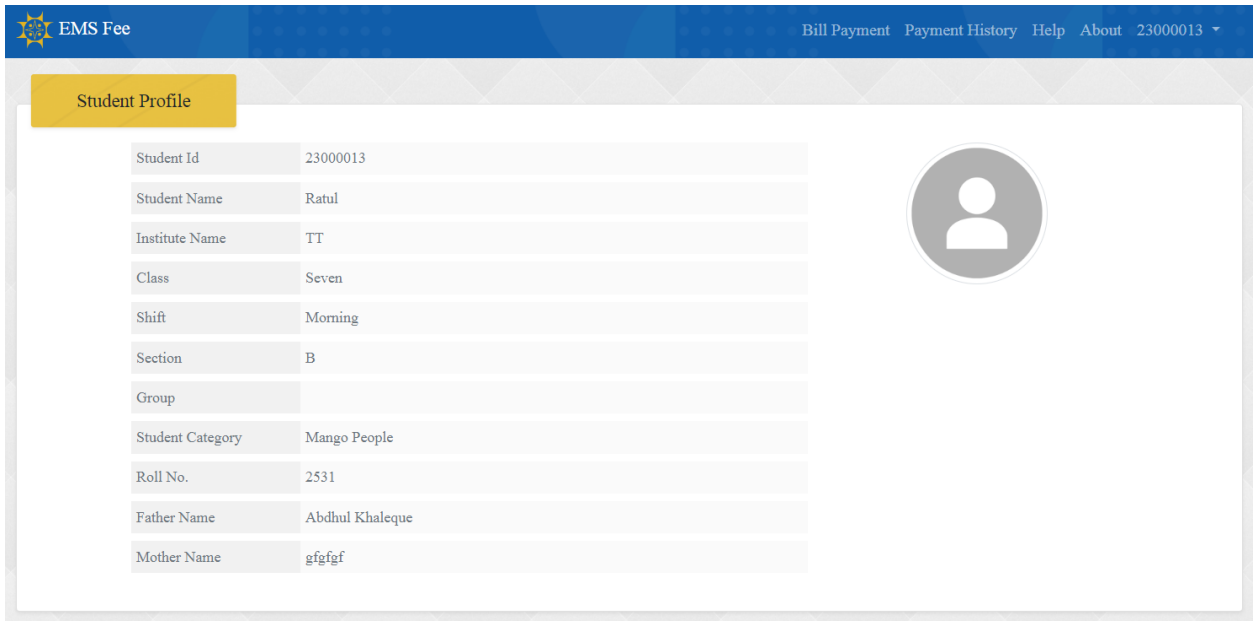

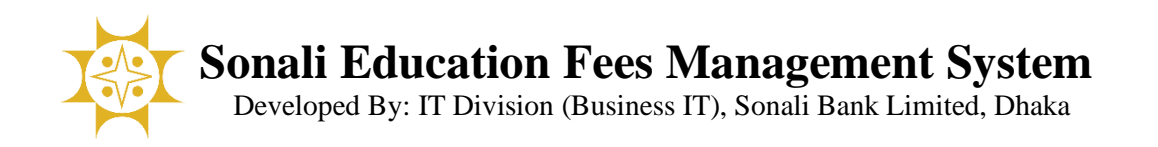

#### ফি পেমেন্ট করার জন্য মেনুবার থেকে Bill  $\bold{Payment}$  এ ক্লিক করুন। নিচের মত স্ক্রিন প্রদর্শিত হবে।

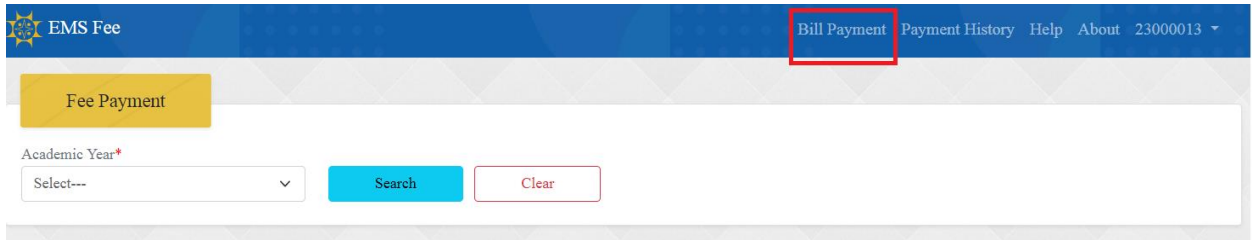

#### $\bf{Academic Year}$  সিলেক্ট করে সার্চ বাটনে ক্লিক করলে ফি লিন্ট দেখাবে।

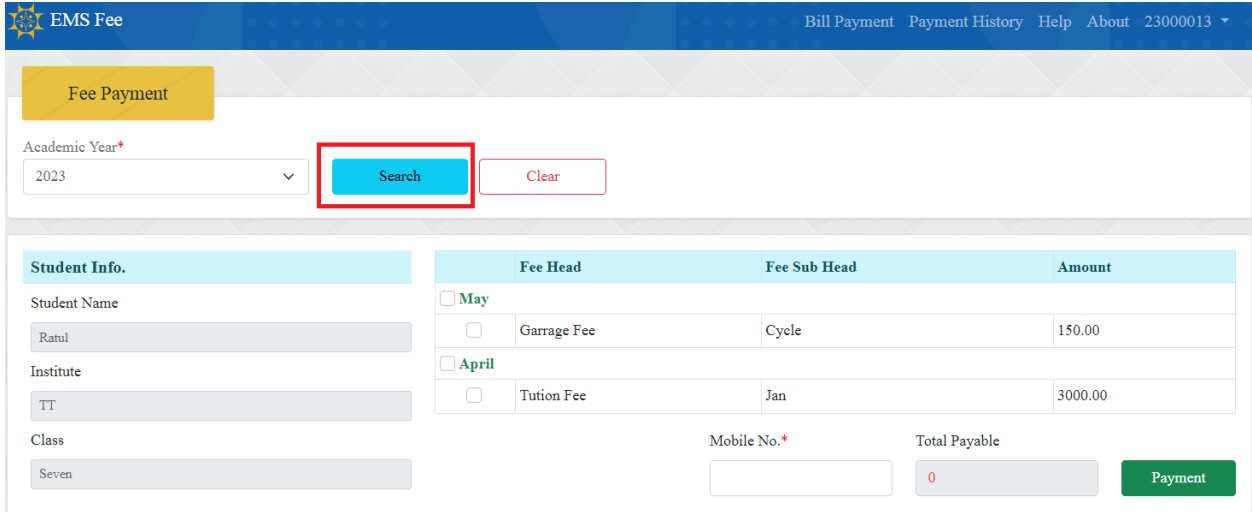

যে সব ফি পরিশোধ করতে চান ফি লিস্ট থেকে সে সব ফি এর চেকবক্সে টিক মার্ক ক্লিক করুন এবং মোবাইল নাম্বার পূরণপূর্বক Payment বাটনে ক্লিক করুন।

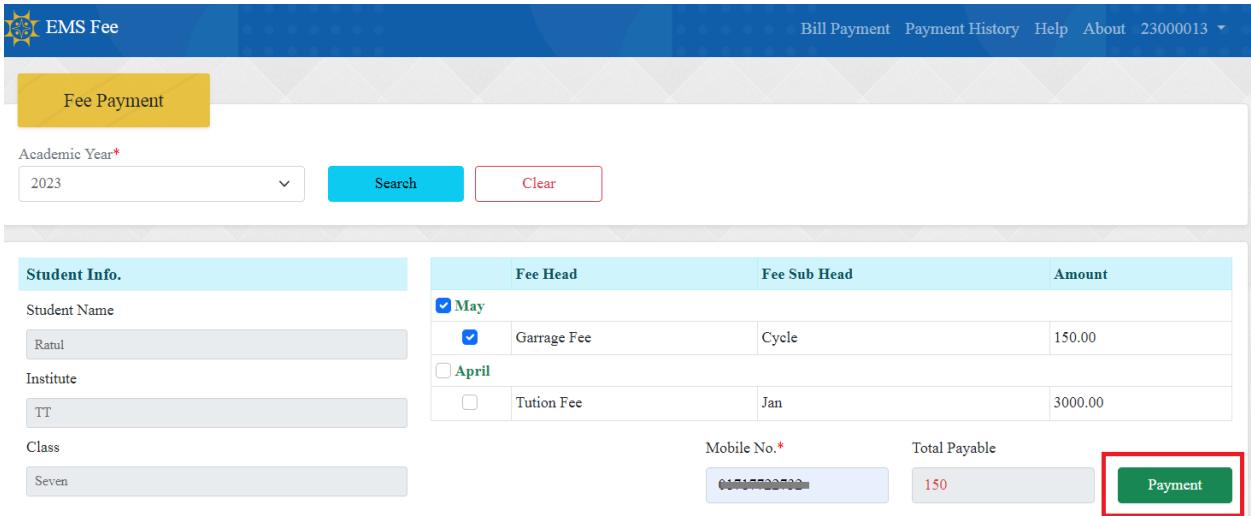

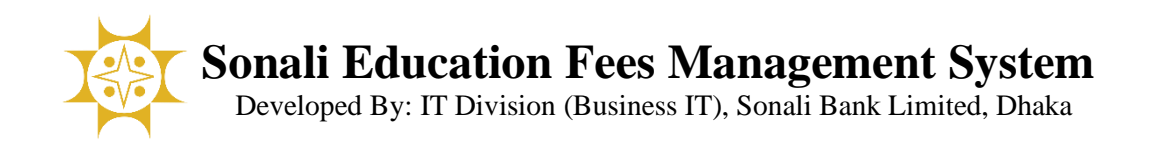

#### Payment বাটনে ক্লিক করার পর নিম্নোক্ত পেজটি (Sonali Payment Gateway) প্রদর্শিত হবে।

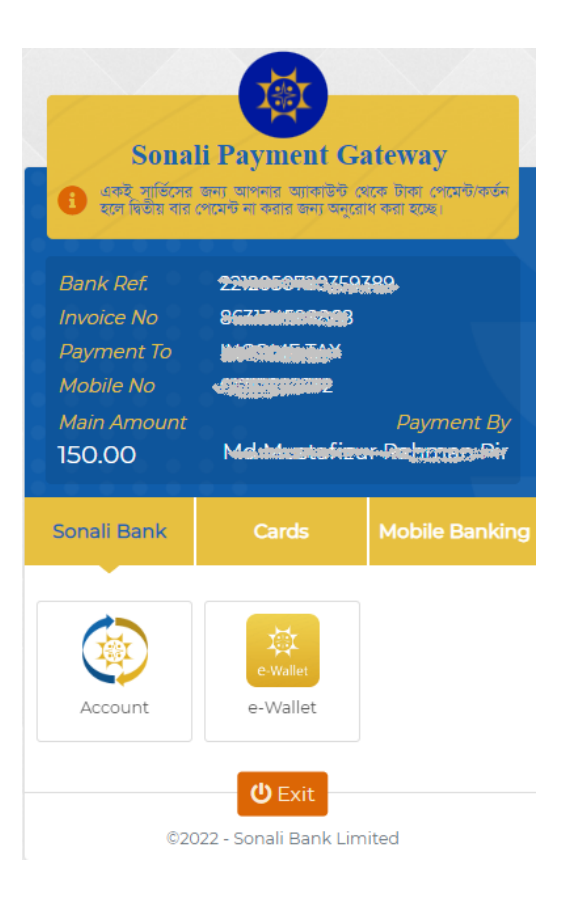

এই পেজ থেকে আপনি যে কোন একটি অপশন ব্যবহার করে ফি পরিশোধ কররত্ পাররবন।

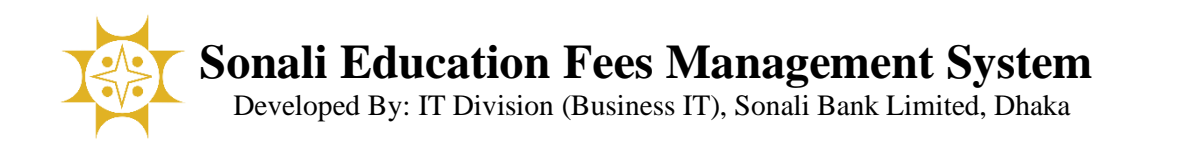

আপনি সোনালী ব্যাংক লিমিটেডের গ্রাহক হলে এ**কাউন্ট ট্রান্সফার, ই-ওয়ালেট, সোনালী ডেবিট কার্ড, সোনালী ক্রেডিট কার্ড, সোনালী** প্রি**-পেইড** কার্ড ব্যাবহার করে ফি পরিশোধ করতে পারবেন।

এছাড়া যে কোন ব্যাংকের **ডেবিট কার্ড, ক্রেডিট কার্ড, নেক্সাস কার্ড, সিটি এমেক্স** দিয়ে অথবা মোবাইল ব্যাংকিং এর **বিকাশ, রকেট,** নগদ, ট্যাপ ব্যবহার করেও ফি পরিশোধ করতে পারবেন।

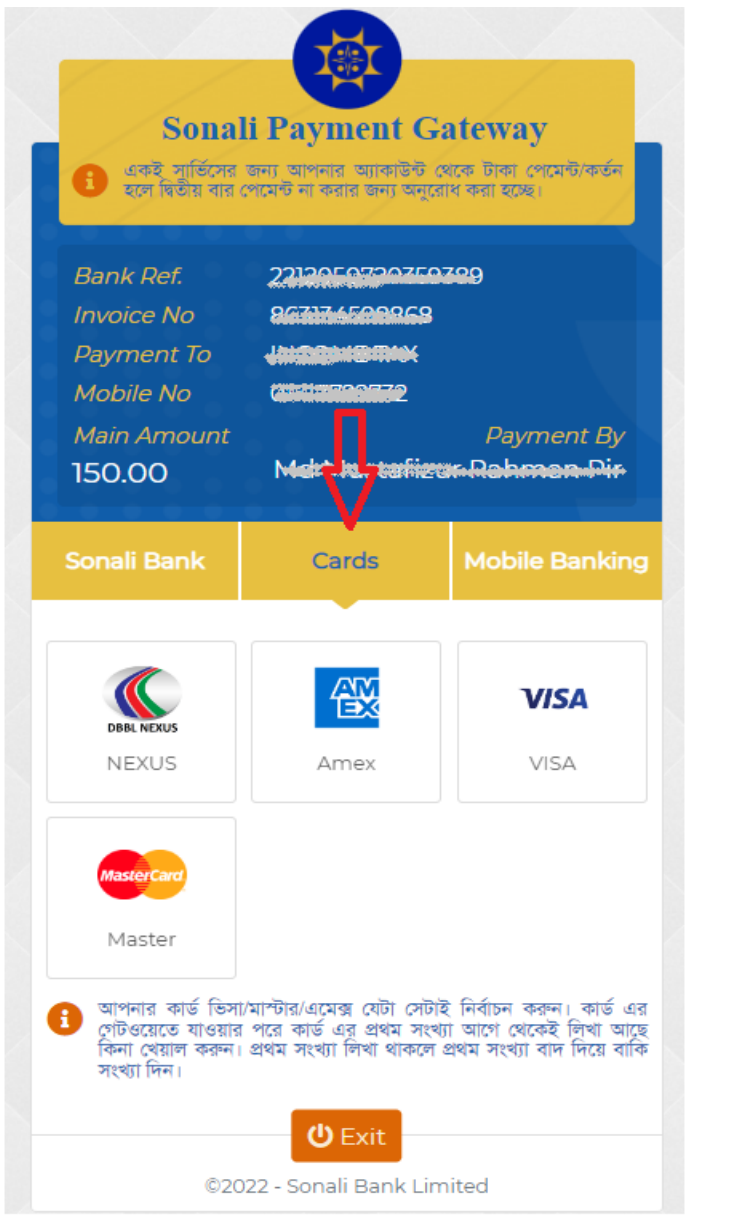

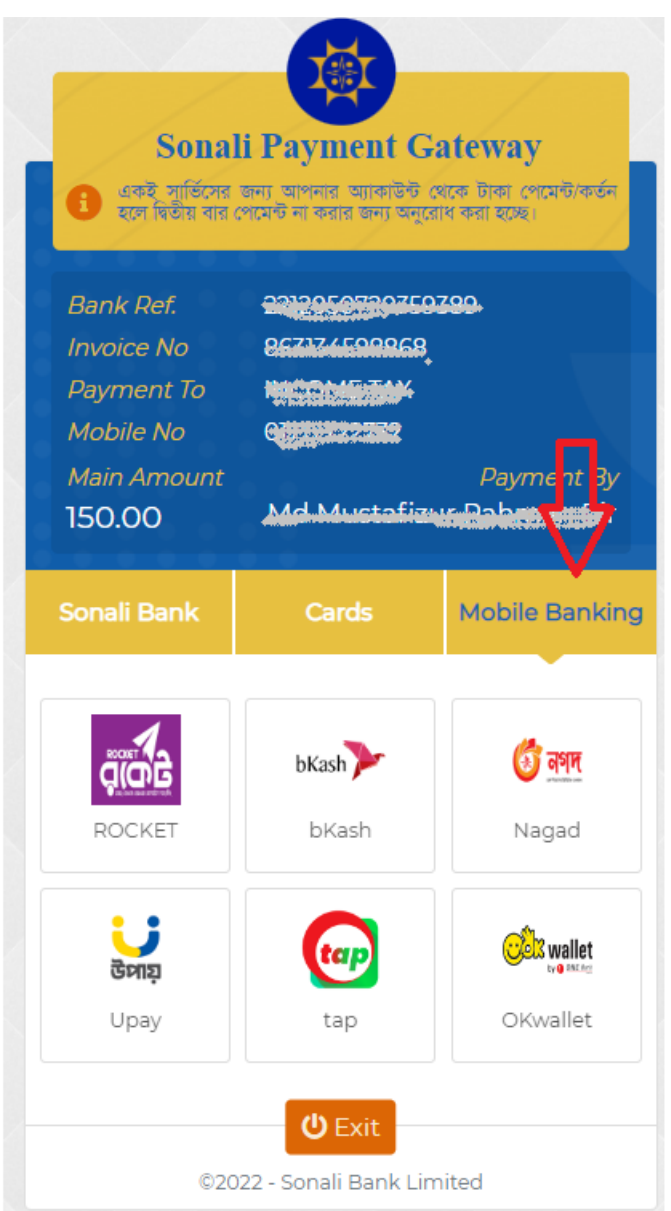

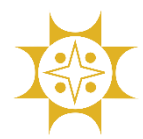

এখানে উদাহরণ হিসেবে সোনালী ব্যাংক লিমিটেডের Account Transfer মোডটি দেখানো হলোঃ

আপনার সোনালী ব্যাংক লিমিটেডের একাউন্ট নম্বর, নাম এবং একাউন্টের সাথে সংযক্ত মোবাইল নম্বর প্রদান করে  $\operatorname{Next}$  বাটনে বিক করুন (প্রেম চিত্র) ।

আপনার মোবাইল নম্বরে  ${\rm SMS}$  এর মাধ্যমে ৬ ডিজিটের একটি  ${\rm OTP}$  ( ${\rm One\,Time\,password}$ ) প্রেরিত হবে, যা নিচের চিত্রে OTP ফিল্ডে প্রদান করে  $\mathbf{Submit}\, \mathbf{Contination}$  বাটনে ক্লিক করলে সফলভাবে ফি পরিশোধ হবে (বিত্ীয় চিত্র) ।

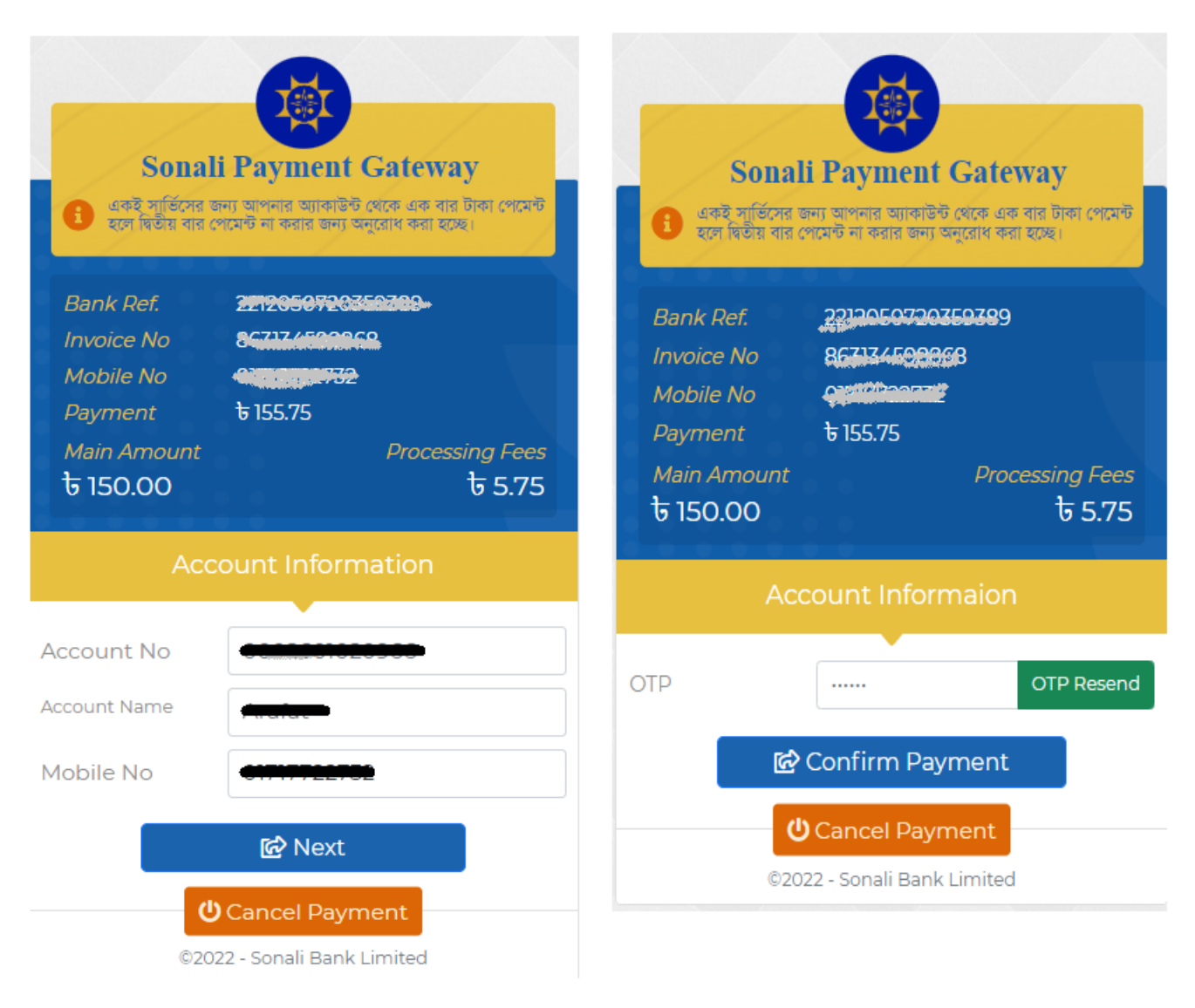

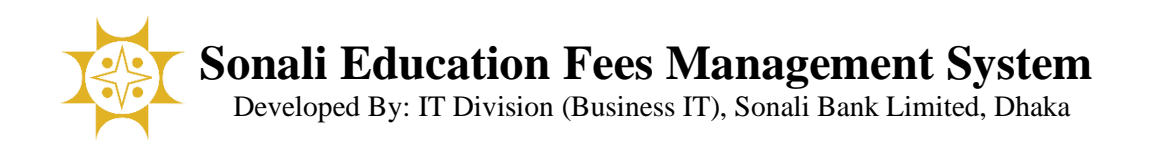

ফি সফলভাবে পরিশোধ হলে একটা ভাউচার দেয়া হবে যা আপনি প্রিন্ট করে ভবিষ্যতের জন্য সংরক্ষন করে রাখতে পারবেন। ভাউচারে একটি ৯ ডিজিটের ট্রানজেকশন আইডি আছে(নিচের চিত্রে লাল মার্ক করা) যা মনে রাখবেন। এছাড়া ফি প্রদানকারীর মোবাইলে একটি  $\mathbf{SMS}$  প্রেরিত হবে।

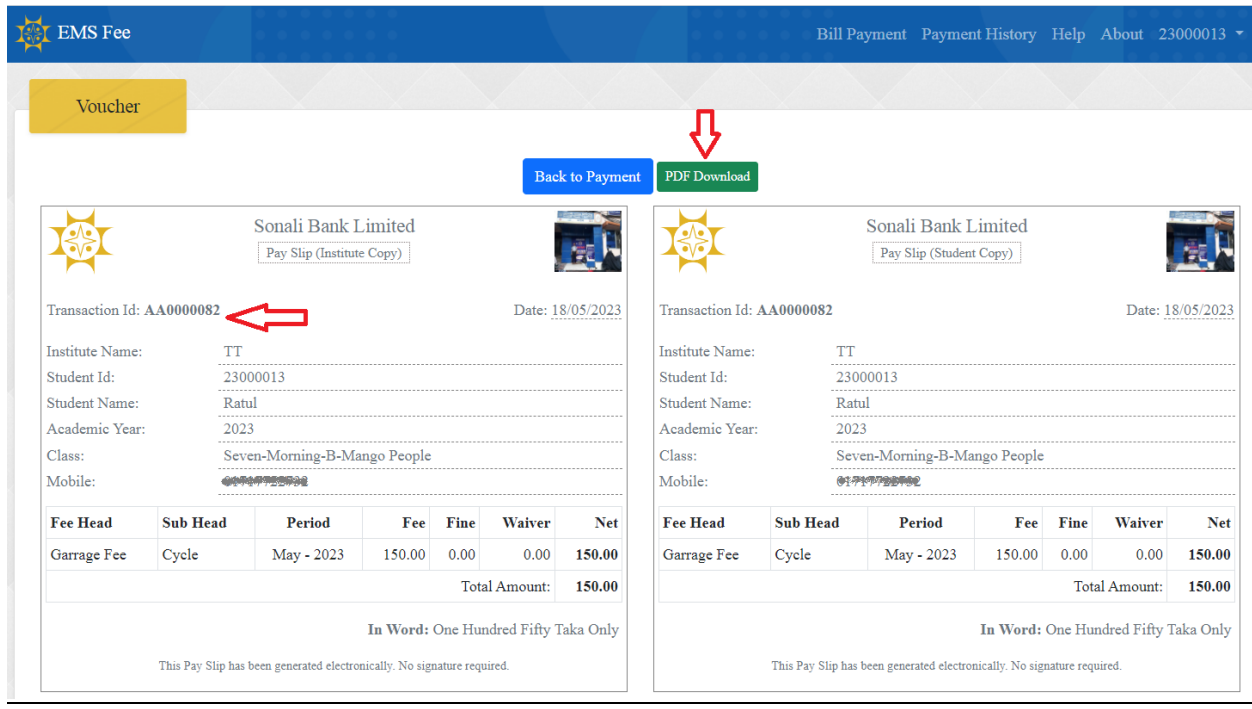

i<br>L

l,

# Payment History:

আগের পেমেন্ট হিস্টোরি দেখার জন্য  $\bold{Payment}\text{ history}$  মেনুতে ক্লিক করুন।

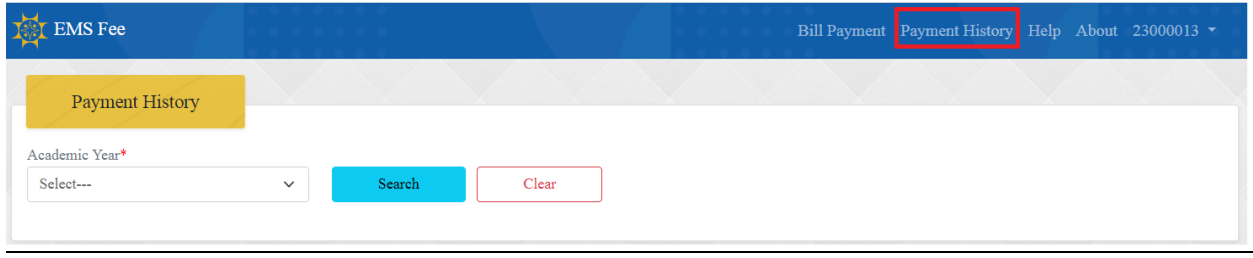

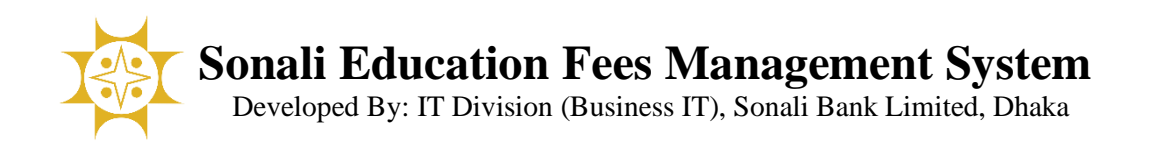

#### Academic Year সিলেক্ট করে সার্চ বাটনে ক্লিক করলে history দেখাবে।

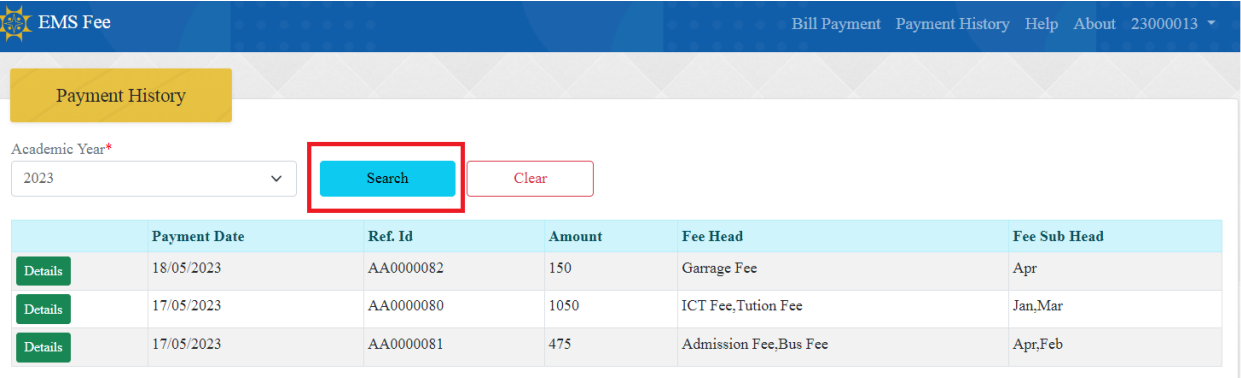

# Help:

#### ক্য ক্কান প্ররয়াজরন ক্হল্প ক্মনুযর সহায়ত্া বনন।

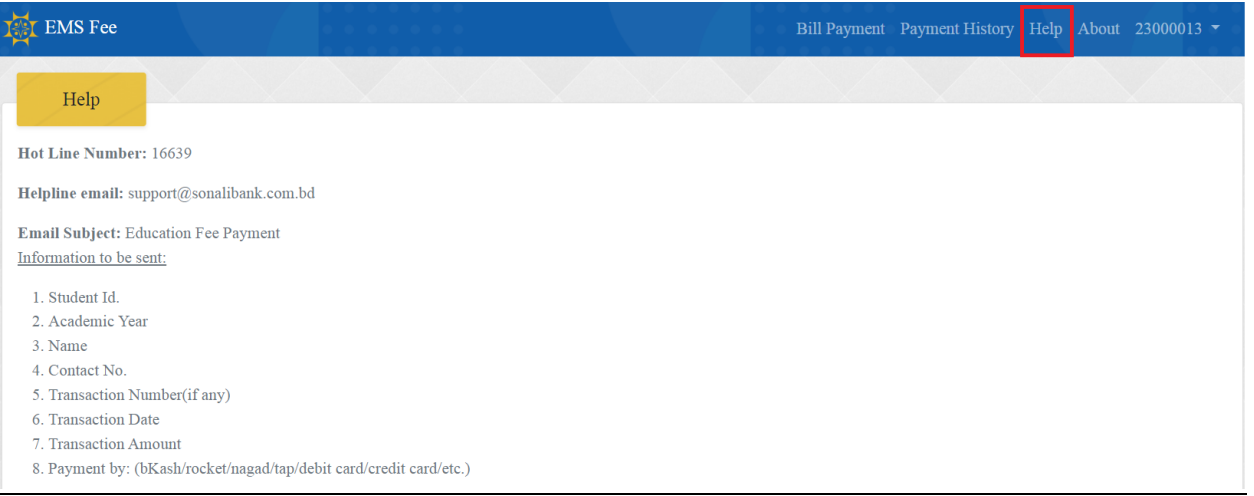